**СИСТЕМА АВТОМАТИЗИРОВАННОГО ПРОЕКТИРОВАНИЯ УПРАВЛЯЮЩИХ ПРОГРАММ для СТАНКОВ с ЧПУ**

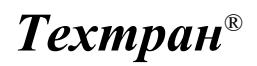

*Версия 9*

Многошпиндельное сверление

*Учебное пособие*

Copyright © 2008-2019 НИП-Информатика с сохранением всех прав

**Техтран** является зарегистрированным товарным знаком ООО « НИП-Информатика»

НИП-Информатика<br>Россия, 192102, Санкт-Петербург<br>ул. Фучика, д.4, лит. К<br>[tehtran@nipinfor.ru](mailto:tehtran@nipinfor.ru)<br>Сайт программы: <u>http://www.tehtran.com</u><br>Редакция от 30.06.2010

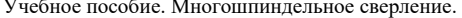

## Оглавление

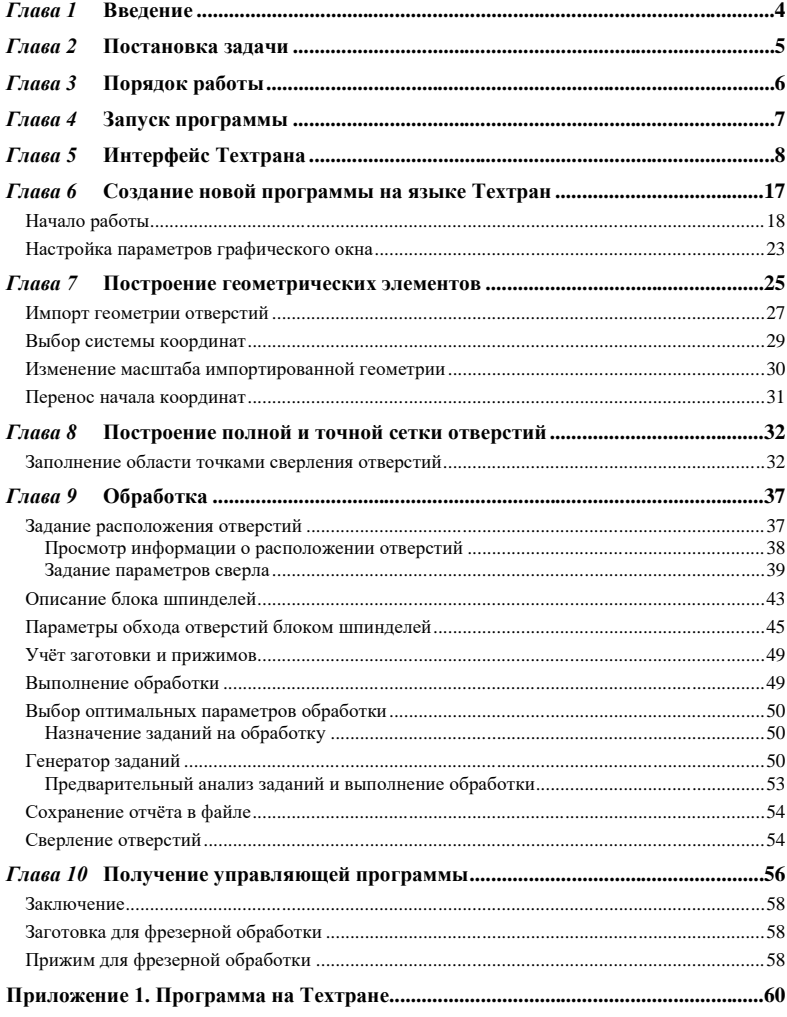

 $\mathfrak{Z}$ 

# <span id="page-3-0"></span>*Глава 1* **Введение**

Разработка управляющих программ - сложный и трудоёмкий процесс, во многом определяющий эффективность использования оборудования с ЧПУ и качество обрабатываемых деталей. Система автоматизированного проектирования управляющих программ для станков с ЧПУ Техтран позволяет успешно справиться с этой задачей.

Настоящее учебное пособие предназначено для начинающих пользователей,<br>иступающих к практическому применению системы «Техтранприступающих к практическому применению системы Многошпиндельное сверление». Предполагается, что пользователь знаком с технологией многошпиндельного сверления и имеет навыки работы с компьютером в среде Windows.

В пособии представлены основные функциональные возможности системы Техтран, используемые на всех этапах подготовки УП: от построения геометрической модели до получения управляющей программы. Изучив это пособие, пользователь Техтрана приобретёт навыки самостоятельной разработки управляющей программы для многошпиндельного станка с ЧПУ без изучения пользовательских руководств. Полное описание программы приведено в документации.

> **Добавлено примечание ([VSK1]):** Этот текст встречался в предыдущем абзаце

## <span id="page-4-0"></span>*Глава 2* **Постановка задачи**

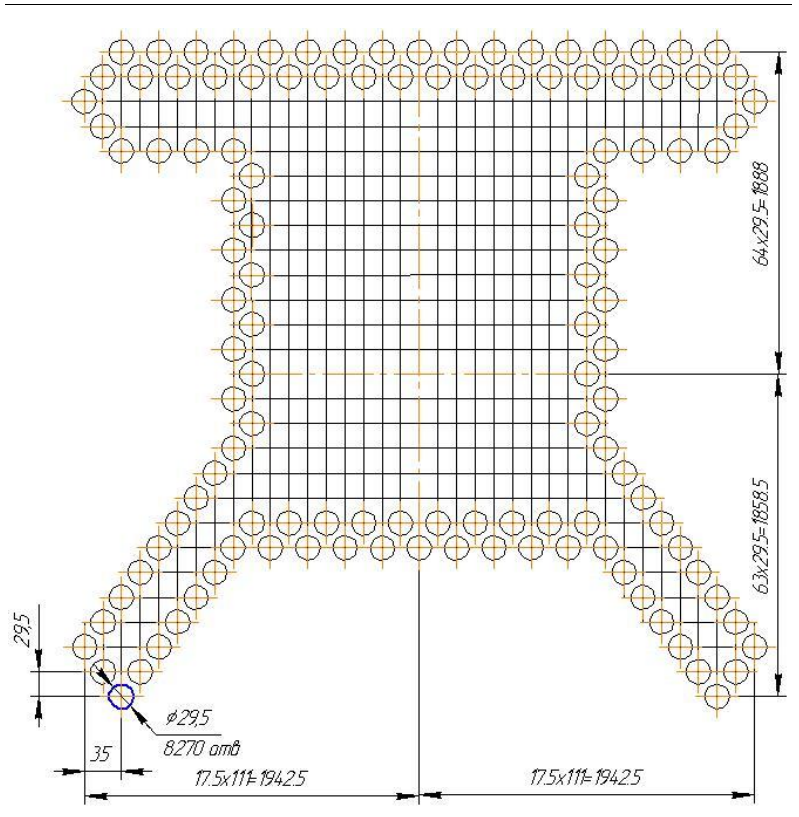

рис. 1.

На рис. 1. изображен эскиз детали «Доска трубная. Теоретический чертёж». Количество отверстий 8270 шт. **Масштаб 1:5**

Предполагается, что в файле чертежа из окружностей, представляющих отверстия, рисуются лишь те, которые находятся по краям областей регулярного заполнения отверстиями. Центры окружностей расположены в узлах прямоугольной решетки.

Для задания точек обработки требуется восстановить все недостающие окружности, пропущенные в исходной модели. Кроме того, для устранения возможных неточностей и ошибок, желательно перед построением проверить **Добавлено примечание ([Y2]):** отверстий

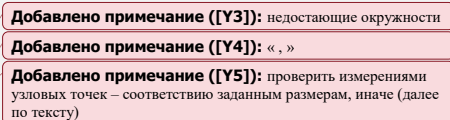

измерениями расстояние между узловыми точками соответствию заданным параметрам чертежа. Заново построить все точки (включая импортированные), используя специальную схему построения точек в узлах прямоугольной решетки.

В результате выполнения упражнения должна быть получена управляющая программа.

## <span id="page-5-0"></span>*Глава 3* **Порядок работы**

Проектирование управляющей программы для многошпиндельного сверления детали включает следующие этапы:

#### **Создание новой программы.**

Это начальная стадия проектирования, на которой назначается имя файла программы, и задаются общие данные для получения управляющей программы (имя детали, наименование станка, номер паспорта).

#### **Построение геометрических элементов контура детали.**

На этом этапе производится импорт геометрии, строятся геометрические элементы (точки, прямые, окружности), предназначенные для описания геометрии детали и точек позиционирования инструмента.

#### **Описание инструментов.**

На этом этапе задаются параметры инструментов, используемых при обработке.

#### **Программирование обработки.**

Состоит из следующих этапов:

- выбор и загрузка инструмента (сверла);
- назначение частоты вращения шпинделя и включение его в заданном направлении;
- задание технологических и геометрических параметров сверления, вида станочного цикла, глубины, рабочей подачи, недохода до поверхности детали);
- описания блока шпинделей;
- задание параметров обхода блока шпинделей;
- выбор оптимальных параметров обработки;
- выполнение обработки;

#### **Получение управляющей программы.**

На этом этапе вызывается постпроцессор для конкретной системы ЧПУ и формируется управляющая программа.

### <span id="page-6-0"></span>*Глава 4* **Запуск программы**

Перед выполнением упражнений данного пособия **Техтран** должен быть установлен на Вашем компьютере.

Для запуска программы выберите в меню *Пуск* (для английской версии Windows *Start*), которое находится в левом нижнем углу экрана, команда *Пуск* ➢ *Программы* ➢ *Техтран 7* ➢ *Многошпиндельное сверление* (*Start* ➢ *Programs* ➢ *Техтран 7* ➢ *Многошпиндельное сверление*).

# <span id="page-7-0"></span>*Глава 5* **Интерфейс Техтрана**

Перед выполнением упражнений ознакомимся с интерфейсом, посредствам которого осуществляется работа с системой. После запуска экран будет иметь вид:

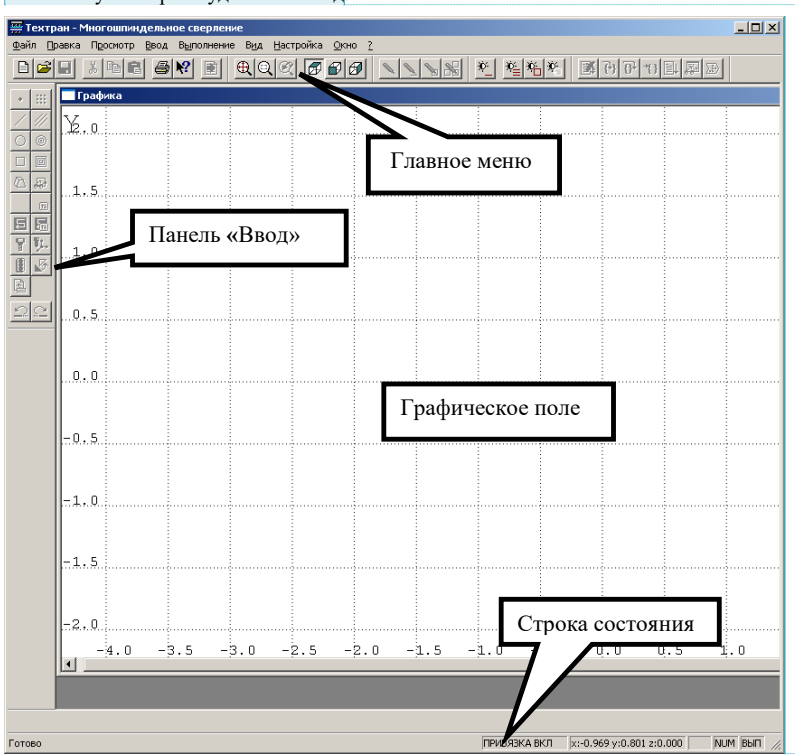

Графическое

*Графическое окно* - отображает геометрические элементы: центры отверстий контур заготовки, вспомогательные элементы и инструменты с траекторией движения.

В верхней строке экрана – *Главное меню.*

В нижней строке экрана – *Строка состояния.*

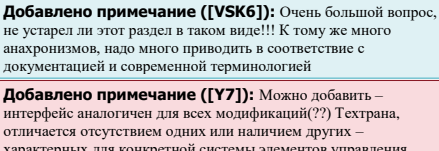

характерных для конкретной системы элементов управления. Поэтому дальнейшие изображения интерфейса в данном руководстве – могут незначительно (не принципиально) отличаться от реального. - <mark>если фразу доработать – можно вставлять везде (другие</mark>

уководства), как стандартную, <u>и не очень смотреть – что н</u> картинках --- касается и меню(?)

**Добавлено примечание ([VSK8]):** Замечание по картинке: панель Схема не отображается при запуске. Более того, в прикрепленном состоянии она съедает много места. Спорная рекомендация. Предлагаю изменить картинку.

**Добавлено примечание ([VSK9]): окно**

**Добавлено примечание ([VSK10]):** Контур детали и контур заготовки актуален для токарной обработки, но не очень понятен для многошпиндельного сверления

**Добавлено примечание ([VSK11]):** Теоретически я представляю много заготовок в многошпиндельном сверлении, а реально нет. Лучше не акцентировать на этом внимание

*Панель инструментов "Ввод"* служит для выполнения команд, описанных в главном меню системы.

#### **Главное меню**

Файл Правка Просмотр Ввод Выполнение Вид Настройка Окно ?

Через Главное меню обеспечивается доступ к любой команде Техтрана и последующий диалог с системой.

Выбор и выполнение команд из Главного меню осуществляются указанием мышью и нажатием её левой кнопки. Результатом выполнения команды является активизация соответствующего подменю. Некоторые пункты меню имеют соответствующую им комбинацию клавиш на клавиатуре, по нажатию которых происходит выполнение команды. Комбинации клавиш указаны справа от соответствующего пункта меню. (Например: **Файл\Создать… Ctrl+N**)

#### **Подменю**

Каждое подменю содержит перечень команд, режимов, окон и т.д. После выбора и выполнения команды подменю происходит либо выполнение системой

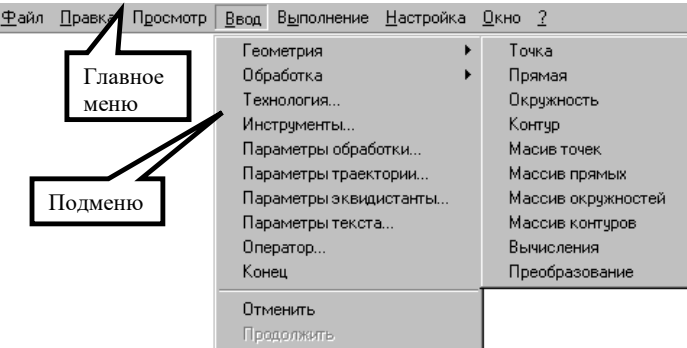

каких-либо действий, либо продолжение диалога.

Наличие после команды подменю многоточия (…) указывает на продолжение диалога; если многоточие отсутствует – это выполняемая команда.

Наличие после команды подменю стрелки вправо (►) указывает на наличие следующего уровня подменю.

Краткая информация о каждом пункте подменю содержится в строке состояния, когда соответствующий пункт является выделенным.

Выбрав команду в меню и нажав клавишу **F1** можно получить подробную информацию о каждом пункте меню, поэтому здесь кратко описан только пункт меню **Файл**.

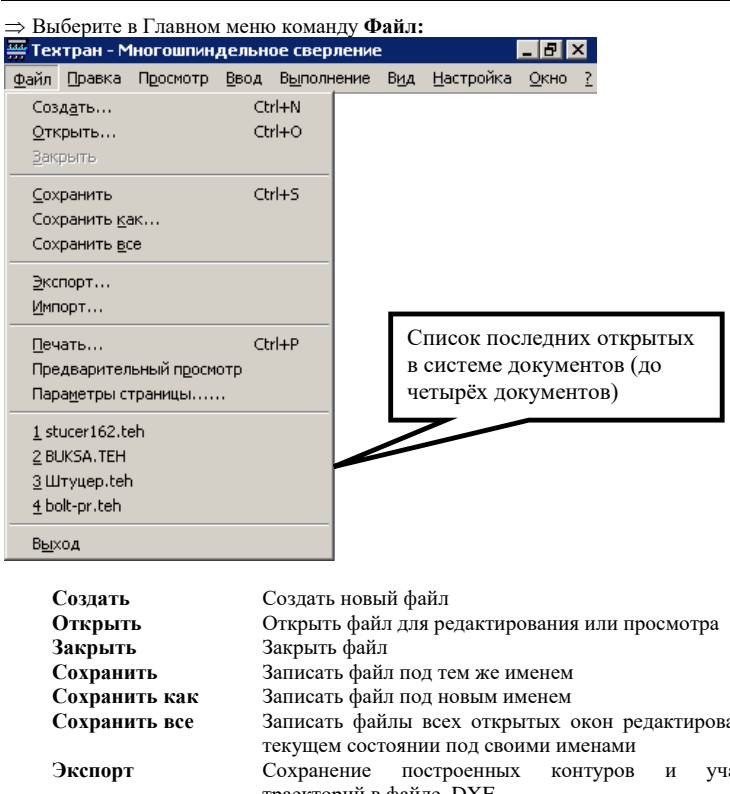

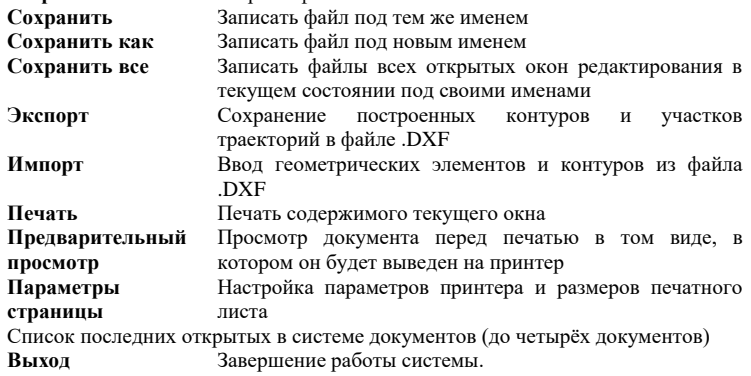

#### **Панели инструментов**

На панелях инструментов команды Техтрана представлены в виде кнопок со значками. При указании курсора на кнопку, в маленьком прямоугольнике, возникающем под курсором, изображается её краткое описание команды.

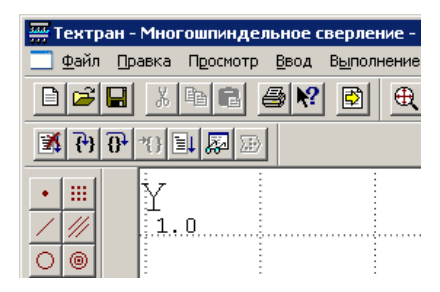

По умолчанию на экране всегда присутствует панель **Стандартная**. С её помощью можно выполнять такие часто используемые операции, как команды работы с файлами (создать, открыть, сохранить), команды редактирования (вырезать, копировать, вставить), печать, получение контекстной справки и просмотр текста текущей программы.

На экране одновременно могут находиться несколько панелей. Для вызова панели на экран, в меню **Настройка** установите пометку рядом с именем нужной панели в списке.

Панели инструментов могут быть закреплёнными и плавающими. Закреплённая панель всегда примыкает к краю графического поля. Плавающая панель может располагаться в любом месте экрана.

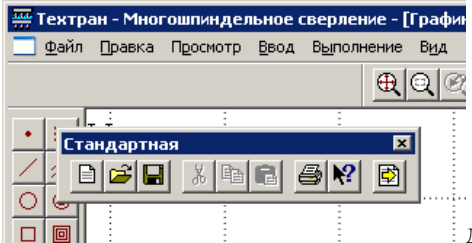

Для того, чтобы закреплённая панель стала плавающей, укажите мышью на фоновую часть панели и, удерживая левую кнопку мыши нажатой, отбуксируйте её в нужное место. Для того чтобы плавающая панель стала закреплённой:

• **укажите мышью на заголовок панели или её фоновую часть;**

- **удерживая левую кнопку мыши нажатой, отбуксируйте панель в одну из зон закрепления у верхнего, нижнего, левого или правого края окна рисунка;**
- **после того, как в зоне закрепления появился контур панели, отпустить кнопку;**

Для того, чтобы скрыть панель инструментов, в меню **Настройка** сбросьте пометку рядом с именем нужной панели в списке. Если панель плавающая, можно также нажать кнопку закрытия, расположенную в правом верхнем углу заголовка панели.

В системе Техтран имеется несколько панелей инструментов, каждая из которых определяет свой набор действий и является быстрым доступом к одной из команд главного меню. Далее в тексте будем называть их панели.

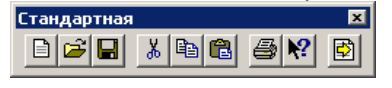

*Панель Стандартная* состоит из кнопок, задающих наиболее часто применяемые команды общего назначения.

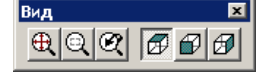

*Панель Вид состоит из кнопок, задающих команды управления отображением в графическом поле.*

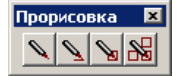

*Панель Прорисовка* состоит из кнопок, задающих команды управления прорисовкой объектов.

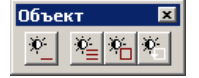

*Панель Объект* состоит из кнопок, задающих команды управления видимостью объектов.

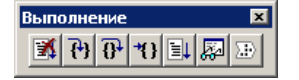

*Панель Выполнение* состоит из кнопок, задающих команды управления выполнением программы на языке Техтран.

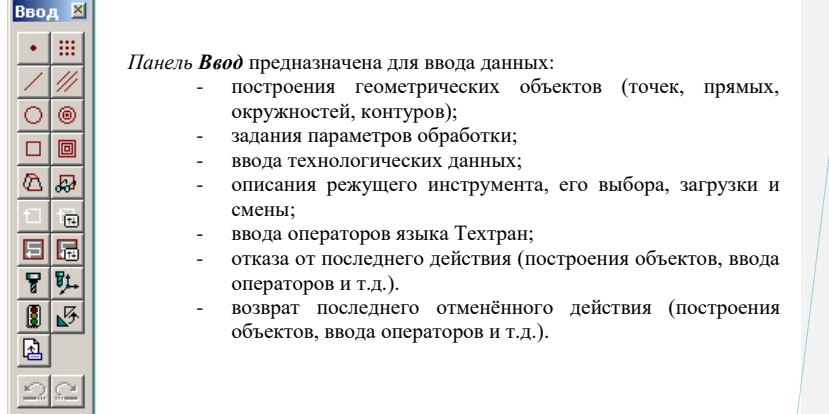

#### **Строка состояния**

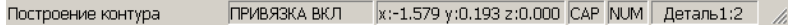

*Строка состояния* – это полоса в нижней части главного окна, служащая для отображения сведений о текущем состоянии системы. В строке состояния отображаются:

- **информационные сообщения;**
- **информация о состоянии объектных привязок.**
- **координаты курсора в активном окне:**
	- в графическом окне координаты {*x, y, z*},
	- в текстовых окнах текущая позиция {*строка, символ*};
- **состояние клавиатуры {CapsLock, NumLock};**
- **имя выполняемой программы и номер исполняемого оператора.**

### **Элементы управления окнами диалога**

Во многих случаях после вызова команды открывается окно диалога, представляющее собой панель для включения и отключения режимов и задания значений конкретных параметров.

Так как перед непосредственным выполнением команды желательно проверить правильность установки всех режимов и заданные значения параметров, преимущество работы в окнах диалога очевидно.

# **Добавлено примечание ([VSK12]):** Меню из Токарной обработки

Окна диалога имеют различный вид и требуют задания различных параметров, которые будут описаны ниже. Например:

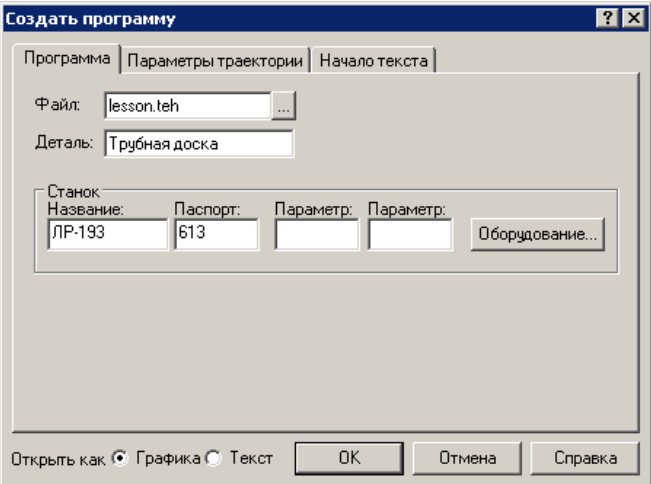

Для управления окном диалога служат следующие кнопки:

 $\vert x \vert$ - кнопка закрытия окна диалога без сохранения изменений в значениях параметров и отказом от выполнения действий, задаваемых в этом окне.

 $\left| \cdot \right|$ - кнопка получения контекстной справки по каждому элементу диалога. Для получения контекстной справки подведите мышь к этой кнопке, нажмите левую клавишу, появившимся знаком вопроса укажите на интересующий Вас элемент диалога и нажмите левую кнопку.

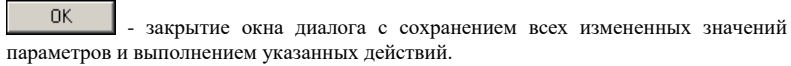

Отмена - закрытие окна диалога без сохранения изменений в значениях параметров и отказом от выполнения действий, задаваемых в этом окне.

Справка

- вызов справки, относящейся к окну диалога в целом, его параметрам и выполняемым по нему действиям.

Изменение цвета какой-либо опции окна на серый означает, что при данных условиях она недоступна.

Взаимодействие с окнами диалога и управление им осуществляется посредством *элементов диалога:*

#### **Поле ввода:**

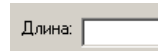

Поле ввода служит для задания требуемых значений параметров путём ввода с клавиатуры или указанием выбираемых объектов в графическом поле ЛЕВОЙ клавишей мыши. Дальше в тексте учебного пособия текстовое поле будет называться «поле».

#### **Поле со счётчиком:**

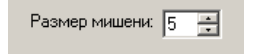

Чтобы изменить число в поле, нажмите одну из кнопок со стрелками или введите нужное значение.

#### **Список:**

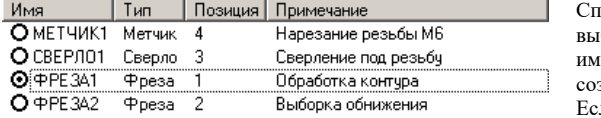

Список служит для выбора одного из иенованных, ранее зданных объектов. ли размер списка недостаточен для вывода всех его элементов, в списке появляется полоса прокрутки.

### **Поле со списком:**

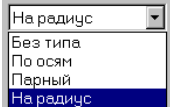

Чтобы открыть список, нажмите кнопку со стрелкой. После этого выберите из списка нужный элемент.

#### **Дерево:**

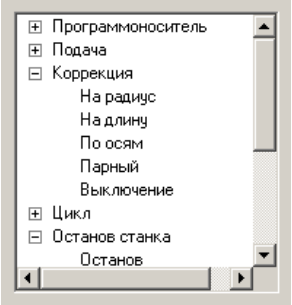

Большая часть команд объединена в группы. Такие группы отмечены значком ⊞. Развернуть группу можно следующими способами:

- **щёлкните мышью значок**  $\Xi$ **;**
- **дважды щёлкните мышью название группы;**
- **переместите указатель с помощью клавиш Стрелка вверх и Стрелка вниз на название группы и нажмите клавиши Стрелка вправо или '+'.**

Развёрнутая группа отмечается значком <sup>□</sup>. Для того, чтобы свернуть группу:

• щелкните мышью значок  $\Xi$ ; дважды щелкните мышью название группы;

• **переместите указатель с помощью клавиш Стрелка вверх, Стрелка вниз или Стрелка влево на название группы и нажмите клавиши Стрелка влево или '-'.**

#### **Переключатель:**

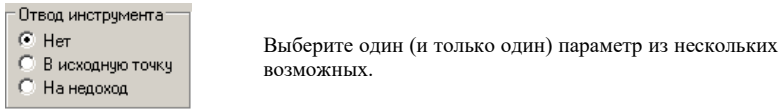

#### **Флажок:**

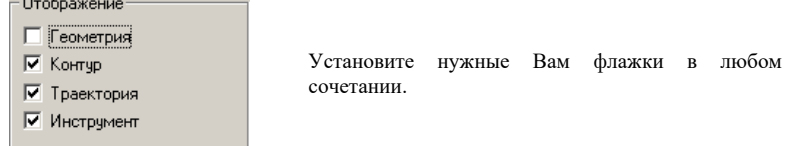

# <span id="page-16-0"></span>*Глава 6* **Создание новой программы на языке Техтран**

### **Принятые условные обозначения**

В данном учебном пособии действия по разработке управляющей программы описаны по следующей схеме и отображаются в тексте пособия следующим образом:

> Номер выполняемого оператора программы на языке Техтран, полученного в результате выполнения шагов построения и задания технологических параметров.

**№ оператора**

*Программу, полученную Вами, можно сравнить с приведенной в Приложении 1. Это поможет Вам контролировать и проверять свои действия. Для получения корректного результата просим Вас выполнять данное упражнение в соответствии с текстом*

- Шаг содержание шага разработки управляющей программы.
- Действие Ваши действия по выполнению шага (ввод данных, выбор объекта и т.д.).
- $\Rightarrow$  Результат результат выполнения действий, реакция систем.

При выполнении действий для Вас будут дополнительно даваться подсказки, обозначенные следующим образом:

Действие выполняется при помощи мыши;

Ввод с клавиатуры.

Дополнительные рекомендации.

**Добавлено примечание ([VSK13]):** Это не одно предложение?

### <span id="page-17-0"></span>**Начало работы**

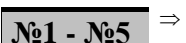

 $\overline{\mathbf{N}}$ **21 -**  $\overline{\mathbf{N}}$ е5  $\Rightarrow$  <sup>→</sup> Для создания новой программы выберите в Главном меню

команду **Файл Создать** или нажмите кнопку

На экране появится диалоговое окно **Создание документа**. При создании нового документа необходимо указать его тип: программа, макрос, паспорт станка, модуль станка, текстовый документ.

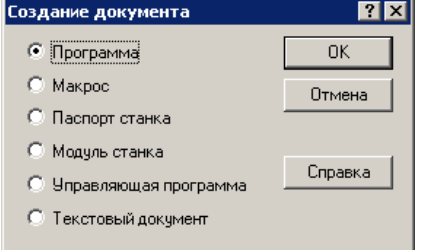

Выберите переключатель **Программа** и нажмите **OK**

На экране появится окно диалога **Создать программу**. При создании новой программы необходимо задать ряд данных, требующихся в процессе формирования программы: имя программы, имя файла, станок, начальные установки для вычислений.

Диалоговое окно **Создать программу** имеет следующие вкладки: **Программа**

**Параметры траектории Начало текста**

Для переключения на требуемую вкладку укажите мышью на её заголовок и нажмите ЛЕВУЮ кнопку мыши.

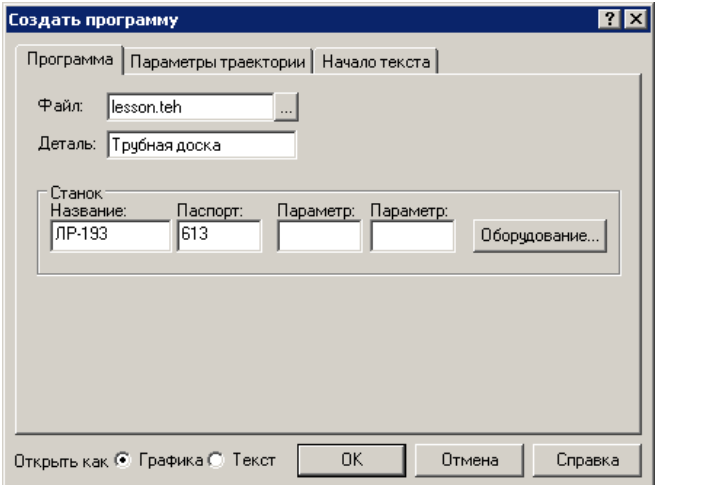

На вкладке **Программа** задайте следующие данные:

- Поле **Файл:** lesson.teh имя файла программы. Программа обработки детали на Техтране содержит все построения и введённые команды.
- Поле **Деталь:** Трубная доска имя детали.

# Нажмите кнопку **Оборудование**.

На экране появится окно диалога **Оборудование**. Это окно используется для настройки системы на новое оборудование и при выборе оборудования для получения управляющей программы для конкретного сочетания СТАНОК / СИСТЕМА ЧПУ.

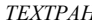

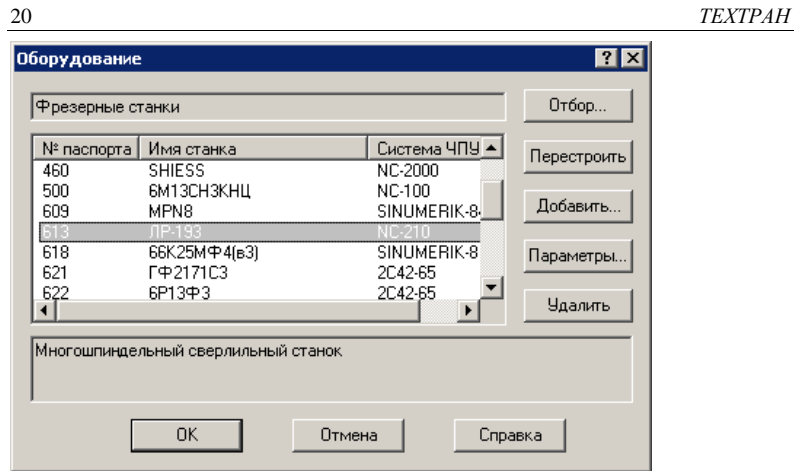

 $\Rightarrow$   $\oplus$  Выберите в списке требуемое сочетание Номер паспорта | Имя станка | Система ЧПУ – (**613 – ЛР-193 – NC-210**).

- Нажмите кнопку **OK** в окне диалога **Оборудование.**
- На вкладке **Начало текста** диалогового окна **Создать программу** задайте:

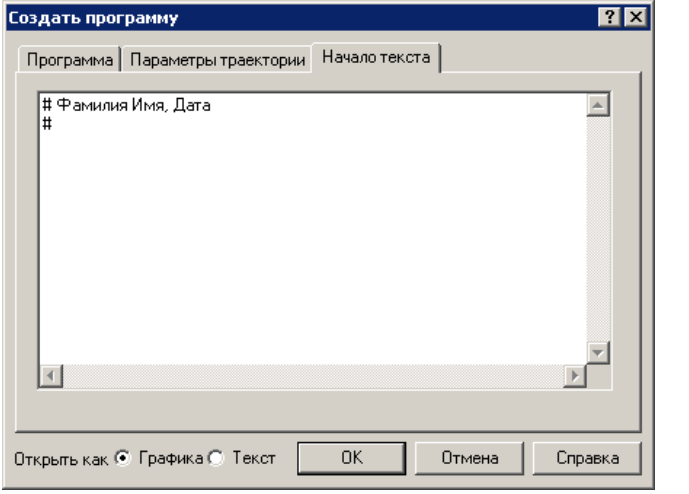

 **Начало текста:** # Фамилия Имя, Дата #

Символ # в языке Техтран означает комментарий. Вся информация, следующая за этим символом до конца строки, системой не обрабатывается.

Новая программа может быть открыта в графическом или текстовом виде. Для выбора режима открытия программы используется переключатель **Открыть как**.

**Текст** - Открытие программы в виде текста на Техтране. *В этом режиме программа формируется в виде операторов Техтрана и выполняется командами выполнения.* До начала выполнения ввод команд программы невозможен. Для работы с графическим представлением программы используйте команду **Просмотр | Графика**.

**Графика** - Открытие программы в графическом виде. Программа отображается в окне Графика в режиме выполнения, при котором может производиться ввод различных команд: построение геометрических объектов, построение траектории движения, ввод технологических команд и т.п. Для того, чтобы работать с текстовым представлением программы, можно воспользоваться командой **Просмотр | Программа**

- Установите переключатель **Открыть как** в положение **Графика**.
- Нажмите кнопку **OK**.

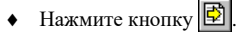

 $\Rightarrow$  Новая программа создана. В строке состояния в правом углу появился индикатор выполнения программы:**lesson:4**, где цифра 4 – это номер исполняемого оператора программы.

В окне программы lesson.teh будет виден сформированный текст начала программы.

- ВЕРСИЯ 7
- ДЕТАЛЬ 'Трубная доска'
- СТАНОК 'ЛР-193',613
- # Имя Фамилия, дата

### **Сохранение изменений**

•  $\Theta$  Выберите в меню команду **Файл**  $\Rightarrow$  Сохранить или нажмите кнопку  $\blacksquare$ На экране появится диалоговое окно **Сохранение файла**.

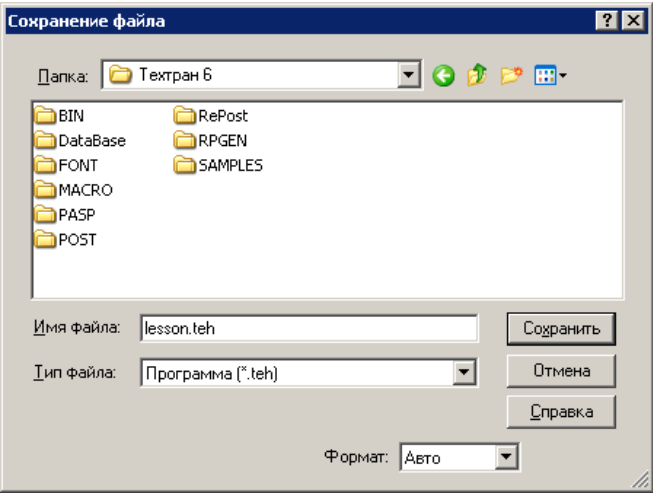

 Выберите папку для сохранения файла и нажмите кнопку **Сохранить**. При необходимости используйте справочную систему, вызываемую по кнопке **Справка.** Созданный файл сохранен.

*Не забывайте регулярно сохранять результаты Вашей работы!*

### <span id="page-22-0"></span>**Настройка параметров графического окна**

Выберите в меню команду **Настройка Графика.**

### **Настройка параметров отображения**

На вкладке **Параметры** Вы можете изменить тип и размер шрифта для отображения цифр разметки, размер мишени для выбора объектов на графическом экране.

На вкладке **Параметры** задайте параметры, как указано на рисунке.

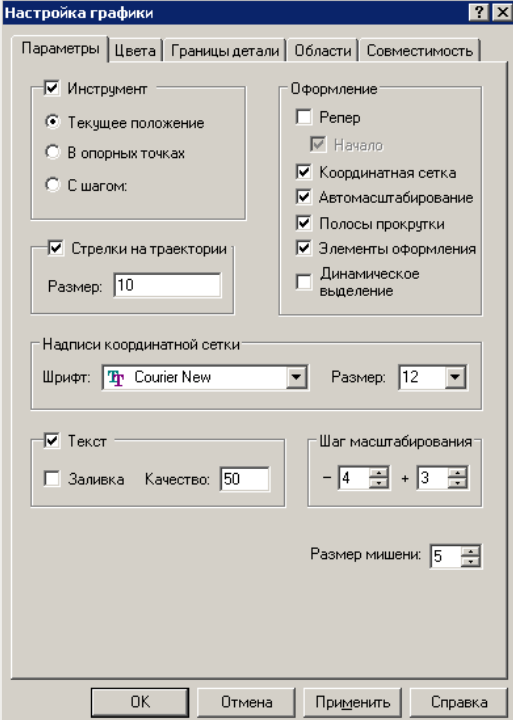

### **Настройка цветов**

На вкладке **Цвета** Вы можете изменить цвета всех отображаемых объектов и элементов оформления и размеры некоторых объектов (масштаб точек, масштаб символов, толщину прямых, траекторий и контуров детали и заготовки).

Задайте параметры на вкладке **Цвета**.

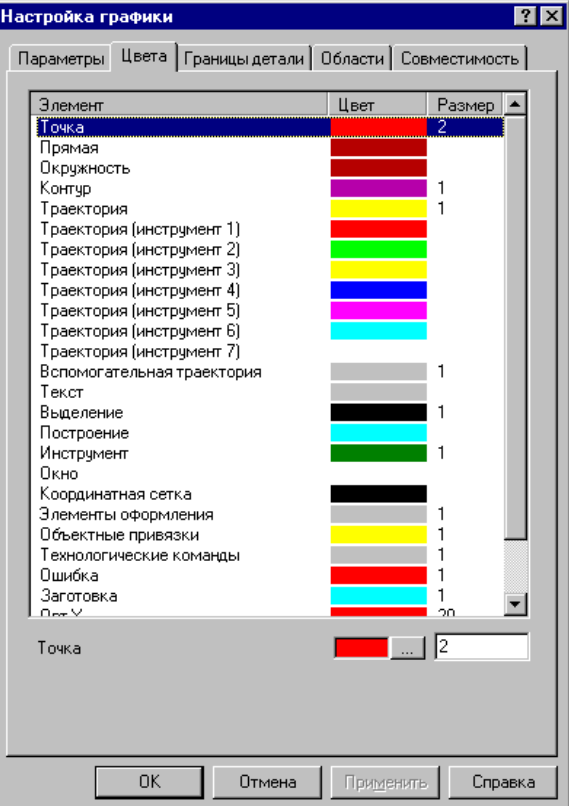

### <span id="page-24-0"></span>*Глава 7* **Построение геометрических элементов**

Для построения геометрических элементов (точек, прямых, окружностей, массива точек, прямых и окружностей), задающих геометрию обработки, используется панель **Ввод,** находящаяся обычно слева от графического окна**.**

Действия по построению геометрических элементов детали выполняются в следующем порядке:

#### • **Выбирается тип геометрического элемента**.

Выбор типа геометрического элемента (точка, прямая, окружность, массив точек, прямых и окружностей) производится с помощью первых шести кнопок панели *Ввод* (указать курсором мыши на кнопку и нажать левую кнопку).

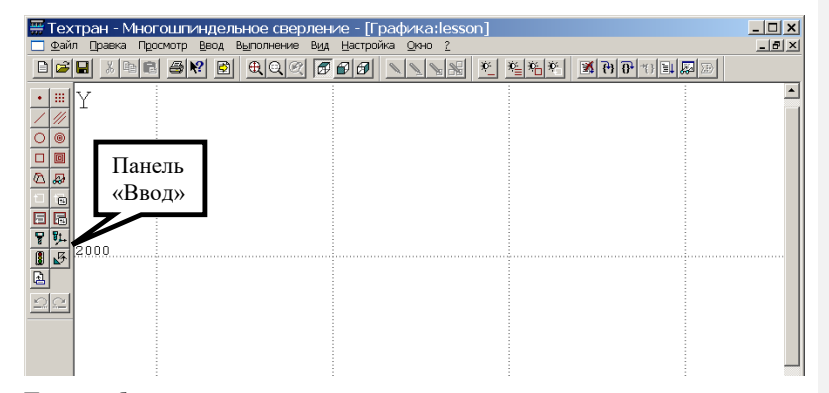

После выбора типа геометрического элемента система предлагает пользователю подменю из пиктограмм, изображающих различные варианты построения выбранного типа геометрического элемента.

#### • **Выбирается вариант построения геометрического элемента.**

Для выбора варианта построения необходимо указать курсором мыши соответствующую кнопку из подменю и нажать левую кнопку мыши.

**Добавлено примечание ([VSK14]):** Здесь все время говорится о построениях применительно к токарной обработке. Возникает вопрос: зачем этот раздел?

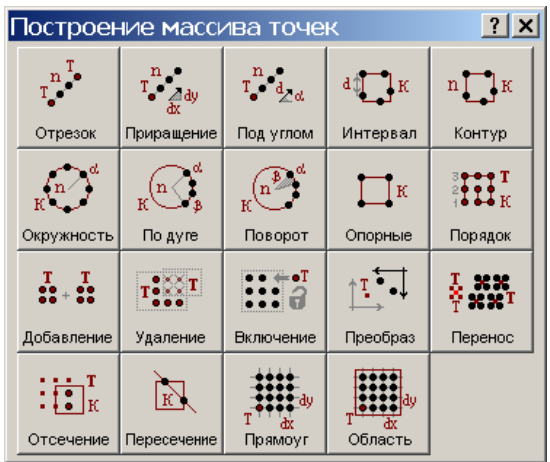

После выбора варианта построения на экране появится пиктограмма выбранного варианта построения (если в меню **Настройка** включен пункт **Схема**) и панель **Параметры** для задания параметров опорных геометрических элементов, по которым строится требуемый элемент.

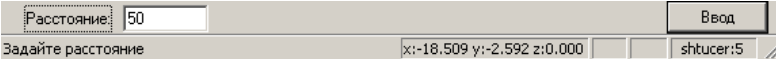

#### • **Производится задание параметров геометрического элемента.**

Выбор поля для ввода параметров осуществляется, либо указанием курсором с последующим нажатием левой кнопки мыши, либо перемещением от поля к полю с помощью клавиши **Tab**.

#### Ввод числовых значений в поля параметров производится с клавиатуры.

Ввод имён ранее построенных геометрических элементов возможен как с клавиатуры, так и путем съёма элемента с графического поля. При этом имя снимаемого элемента заносится в поле параметра. Для этого, после выбора поля, в которое заносится имя, необходимо курсором мыши указать опорный элемент на графическом поле и нажать левую кнопку мыши.

#### • **Даётся команда Ввод.**

После ввода всех необходимых параметров, по команде **Ввод** формируется и выполняется оператор языка Техтран. Команда **Ввод** осуществляется указанием мышью кнопки **Ввод** и нажатием левой кнопки мыши. В результате происходит построение геометрического элемента. Элемент автоматически получает название, которое используется в последующих построениях.

**Добавлено примечание ([VSK15]):** Здесь не понятно, что идет речь о числовых значениях.

Возможно, что по выбранному варианту может быть построено несколько геометрических элементов. В этом случае система рисует все полученные варианты. Из предложенных вариантов требуется выбрать нужный, указав его мышью и нажав левую кнопку.

### <span id="page-26-0"></span>**Импорт геометрии отверстий**

Окружности, задающие отверстия, можно построить как в Техтране, так и средствами другой программы.

В данном учебном пособии мы рассматриваем второй вариант.

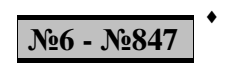

Выберите в главном меню команду **Файл** / **Импорт…**

- Выберите подготовленный файл **lesson.dxf**, находящийся в папке <*диск*>:\Program Files\НИП-Информатика\Техтран 7\Samples\blockdrill\
- Нажмите кнопку **Открыть.**
- В диалоговом окне *Импорт DXF* в поле *Фильтр* / *Объекты* оставьте взведёнными только флажок «Окружности», остальные сбросьте.
- В списке *Построение окружностей* взведите флажок *Точка центра.*

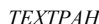

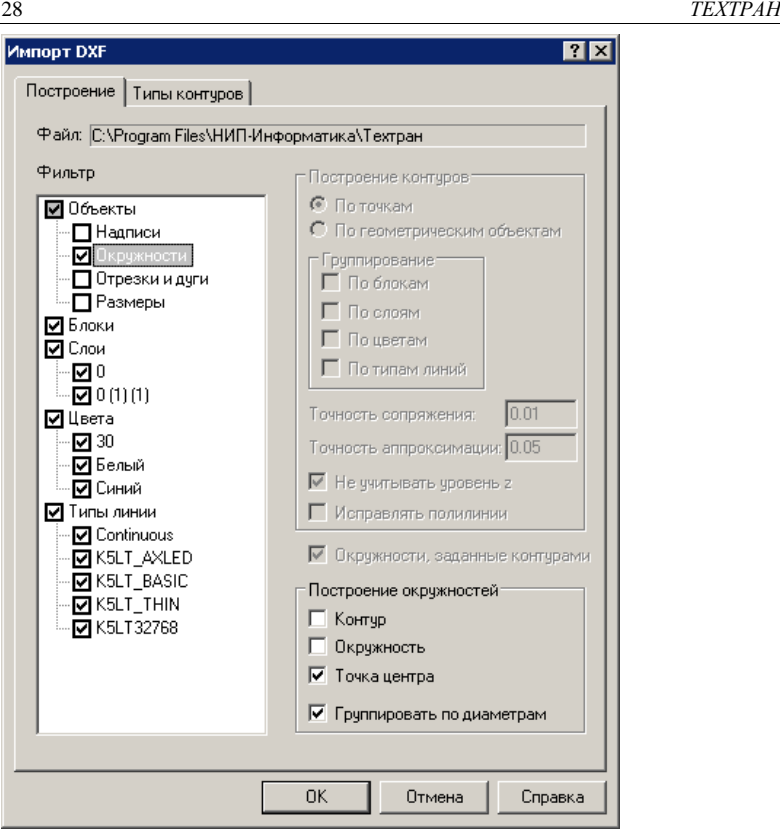

- Нажмите кнопку **Открыть.**
	- Импорт геометрических данных закончен. Область заполнения отверстиями представлена окружностями, расположенными на границе области. На следующем этапе необходимо по граничным окружностям построить все недостающие окружности области.
- 
- $MT40(1)=-7,-11.8$
- ТОЧКА МТЧ0(841) ... убраны координаты точек со 2 по 840.
- МТЧ0(841)=-10.3288814,737.2212246

**Добавлено примечание ([VSK16]):** ???

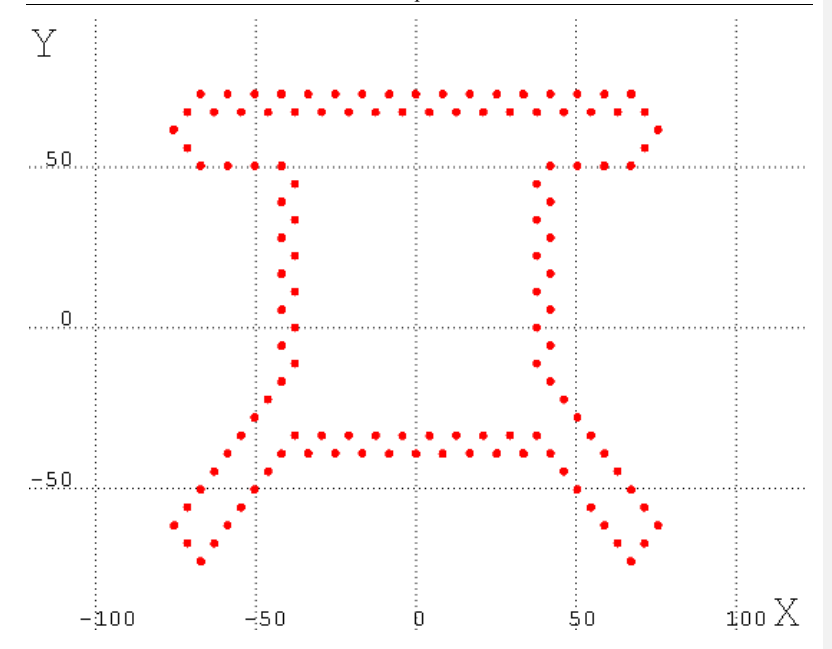

### <span id="page-28-0"></span>**Выбор системы координат**

Перед тем, как приступить к дальнейшим построениям, необходимо установить правильный масштаб, указать точку начала координат и при необходимости повернуть геометрию на 90 градусов.

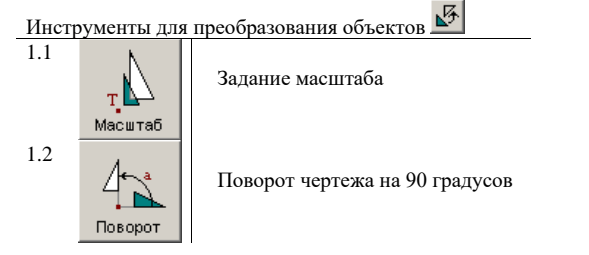

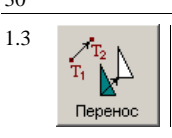

Перенос начала координат

 Можно выполнять указанные преобразования координат перед импортом в CAD-системе, используя полный чертёж.

### <span id="page-29-0"></span>**Изменение масштаба импортированной геометрии**

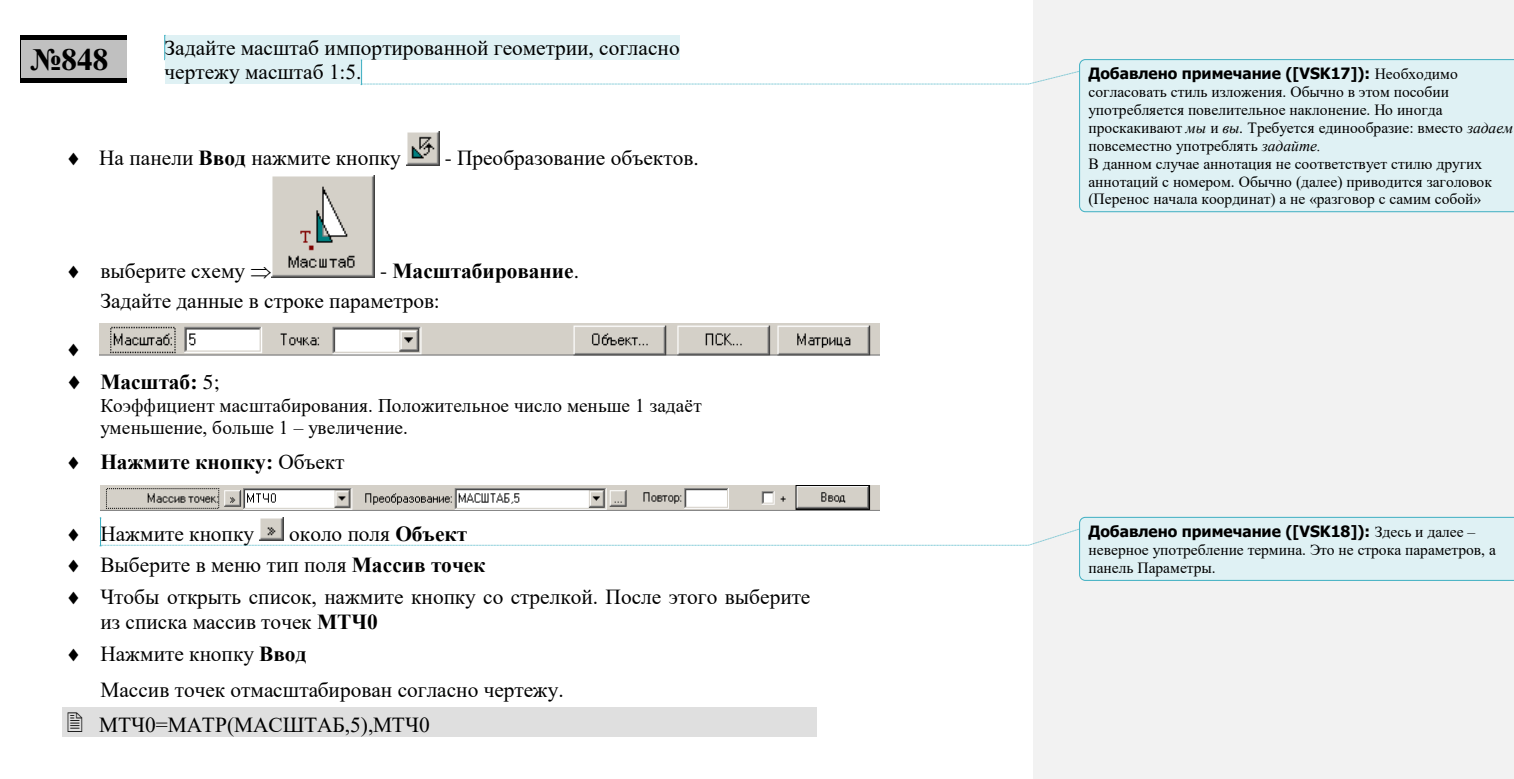

<span id="page-30-0"></span>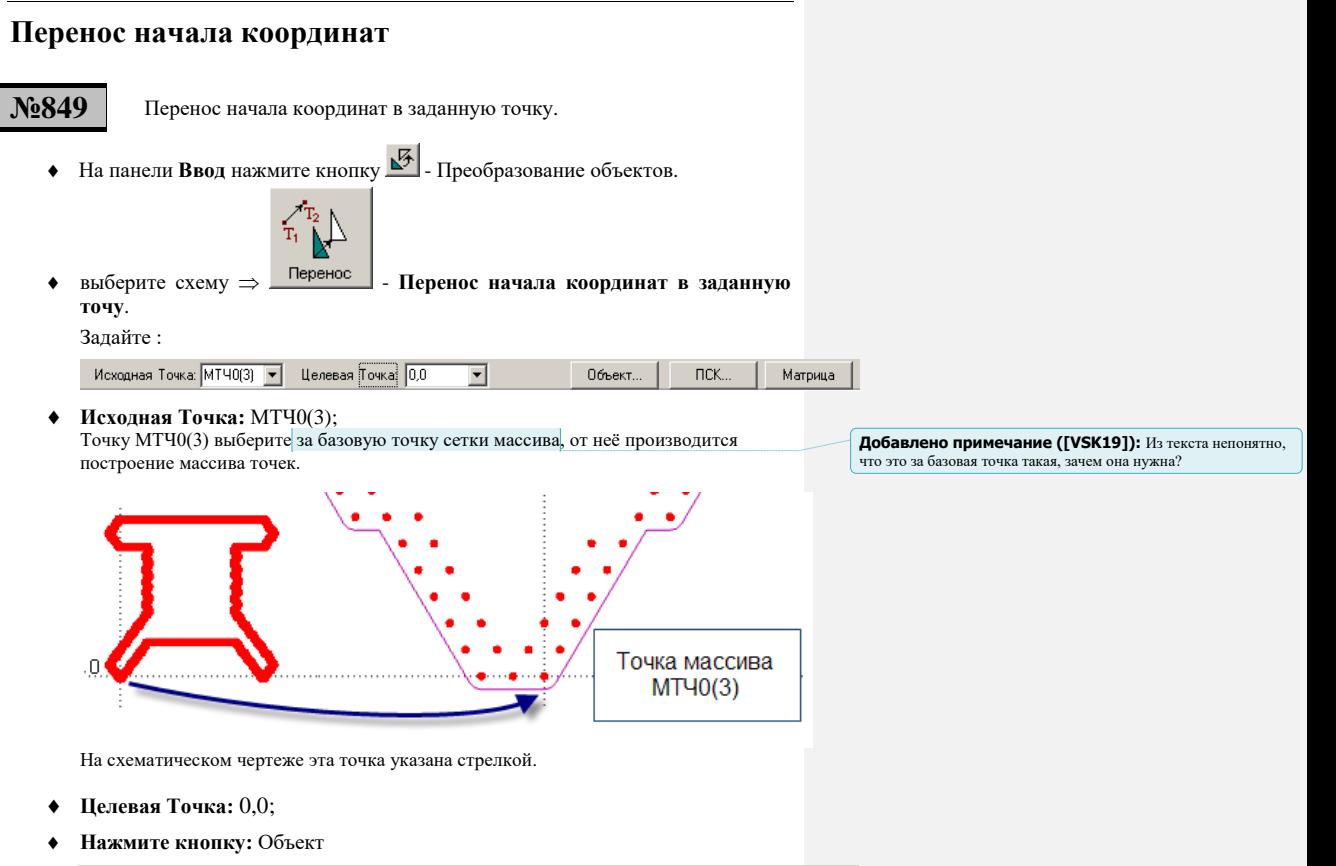

Массив точек $\sqrt{\frac{1}{\text{MT40}}}$  $\boxed{\mathbf{v}}$  Преобразование: ПЕРЕНОС, ВЕКТОР(МТЧ0  $\mathbf{v}$ )  $\Box$  + Повтор:  $\bullet$ 

- Нажмите кнопку » около поля Объект
- Выберите в меню тип поля: **Массив точек**
- Выберите в выпадающем списке поля **Массив точек** массив точек **МТЧ0**
- Нажмите кнопку **Ввод**

Массив точек перенесён в начало координат.

 $\niq$  МТЧ0=МАТР(ПЕРЕНОС, ВЕКТОР(МТЧ0(3), ТОЧКА(0,0))), МТЧ0

# <span id="page-31-0"></span>*Глава 8* **Построение полной и точной сетки отверстий**

д)<br>— Для обработки блоком шпинделей требуется, чтобы точки сверления располагались точно в узлах прямоугольной решетки. Исходный чертёж может содержать неточности, поэтому надёжнее построить заново массив точек сверления с точными характеристиками.

Будем действовать следующим образом.

- 1. Построим границы области, заполненной отверстиями, основываясь на анализе исходного массива окружностей.
- 2. Заполним выделенную область, используя точные характеристики.

### <span id="page-31-1"></span>**Заполнение области точками сверления отверстий**

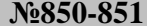

**№850-851** Построение границ области заполненной точками.

• На панели **Ввод** нажмите кнопку **•** Срезерная обработка.

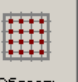

 выберите схему - **Построение границ области, заполненной точками**.

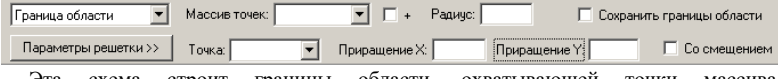

Эта схема строит границы области, охватывающей точки расположенные в узлах прямоугольной сетки.

#### **Параметры:**

*Область заполнения отверстий.* С помощью этого поля со списком пользователь указывает, каким из двух способов исходный массив точек представляет выделяемую область: точки массива задают границы области (*Граница области*) или заполняют область целиком (*Заполненная область*).

#### **Добавлено примечание ([VSK20]):** Данный пункт

стилистически не совпадает с предыдущими разделами пособия. Это больше напоминает раздел документации. Надо определиться: или подстроить другие разделы под такой стиль, или этот под остальные. Можно, конечно, все оставить как есть…К этому тексту у меня замечаний нет

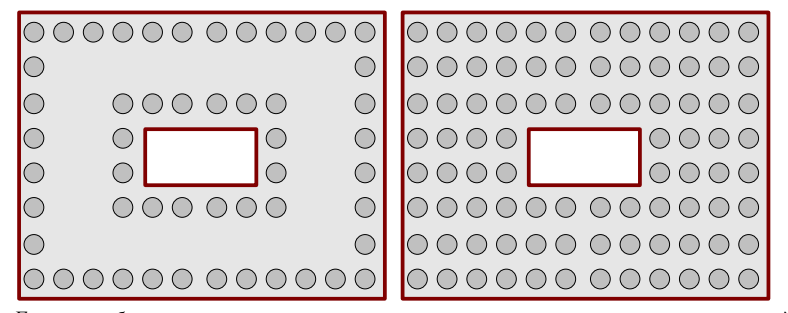

*Граница области* - если исходные точки задают только границы выделяемой области.

*Заполненная область -* если исходные точки заполняют выделяемую область.

*Массив точек –* вводится исходный массив центров окружностей, импортированный из чертежа. Если флажок «+» сброшен, то исходный массив удаляется, а если взведён, строится второй массив.

*Радиус* – радиус отверстий, расстояние, на которое расширяется область охвата точек.

*Сохранить границы области* – если флажок сброшен, границы области охвата точек, построенной на вспомогательном этапе, удаляются. Если флажок взведён, они сохраняются в виде массива контуров. Эти границы могут использоваться, например, в случае, когда область заполнения точками требует перестроения или параметры заполнения отличаются от тех, что определяли исходный массив точек.

*Параметры решётки* – эта кнопка служит для автоматического определения параметров решётки по массиву точек и заполнения соответствующих полей (*Приращение X, Приращение Y, Со смещением*).

 Следует иметь в виду, что для корректного определения параметров решетки по массиву точек необходимо, чтобы при его построении указанные параметры были выдержаны для всех точек. Наличие в массиве точек, смещенных относительно решетки, приведет к неправильному распознаванию параметров.

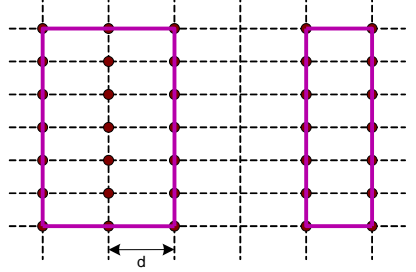

*Точка –* определяет базовую точку для построения массива точек. Эта точка может располагаться в произвольном узле прямоугольной решётки. Она может даже не принадлежать области заполнения. Однако при выборе базовой точки следует соблюдать осторожность, указывая в качестве неё точку с наименьшими отклонениями

от истинной решётки. В противном случае весь массив окажется смещённым в сторону.

*Приращение Х, Приращение Y,–* параметры построения прямоугольной решетки: расстояния между горизонтальными и вертикальными рядами.

*Со смещением.* Если установлен флажок *Со смещением*, чётные ряды смещаются по горизонтали на половину шага.

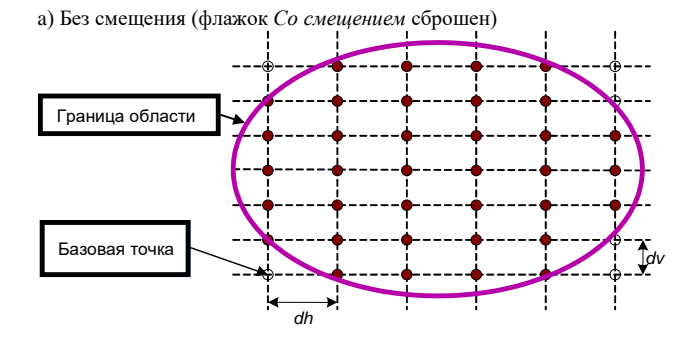

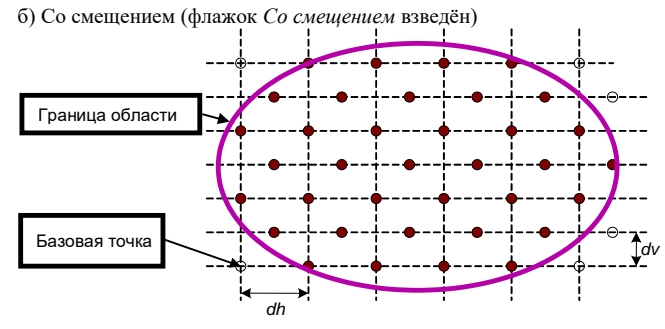

 Сведения о прямоугольной решётке позволяют выделять среди области сплошного заполнения отверстиями областей, которые изолированы друг от друга. Очевидно, что у изолированных областей расстояния между соседними элементами превышают расстояния между узлами решётки.

Следует иметь в виду, что в нашем случае производится выделение области для последующего заполнения точками. Эти точки могут отличаться от исходных вследствие неточностей построения и ограниченной точности представления данных в файле.

Поэтому область заполнения отверстиями включает не только центры отверстий, она строится с отступом на величину радиуса. Благодаря этому незначительные отклонения в пределах радиуса отверстий между заданными и перестроенными точками не приведут к выходу новых точек за пределы области. И они не будут исключены из итогового массива.

Однако слишком большой запас может привести к тому, что произойдёт объединение различных цепочек, которые расположены достаточно близко друг к другу.

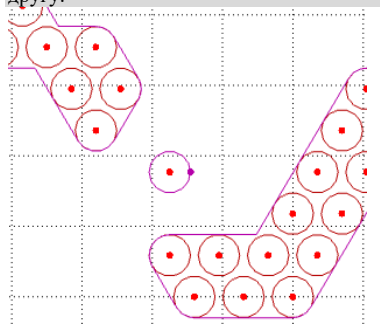

 Расширение области в пределах радиуса отверстий не должно привести к попаданию в неё новых узлов решётки. Ведь диаметр инструмента не превосходит интервал между соседними узлами решётки. С другой стороны, расширение области позволяет компенсировать (при повторном заполнении) незначительные отклонения в координатах исходных точек.

Задайте данные согласно чертежу:

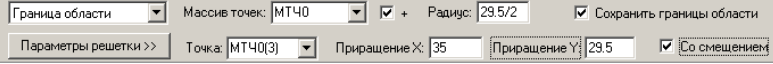

- [Область заполнения отверстиями:] Граница области;
- **Массив точек:** МТЧ0;
- + [флажок взведён];
- **Радиус:** 29.5/2;
- **◆**  $\Xi$  Сохранить границы области [флажок взведён];
- **Точка:** МТЧ0(3);

 В качестве базовой лучше выбирать точку начала отсчёта сетки, даже если она расположена вне границ области, например точку (0,0).

- **Приращение X, мм:** 35;
- **Приращение Y, мм:** 29.5;
- **◆ ⊡ Со смещением** [флажок взведён]

### Нажмите кнопку **Ввод**

В результате построен контур границы области заполнения отверстиями и построен массив точек сверления, заполняющий эту область, согласно чертежу детали.

 Использованный нами способ построения гарантирует расположение точек массива в узлах прямоугольной решетки.

 $\quad$  КОНТУР К0()=МТЧ0, ПЕРЕНОС, 35, 29.5, СМЕЩЕНИЕ, 29.5/2

 $\Box$  ТОЧКА ТЧ0()=МТЧ0(3), ПЕРЕНОС, 35, 29.5, СМЕЩЕНИЕ, К0

### **Формат:**

КОНТУР *имя*()=*массив точек,* ПЕРЕНОС, *dh, dv* [,СМЕЩЕНИЕ] [,*отступ*] ТОЧКА *имя* = *точка*, ПЕРЕНОС, dh, dv [,СМЕЩЕНИЕ], *массив контуров/контур*

*точка* – базовая точка *dh* – шаг по горизонтали

*dv* – шаг по вертикали

СМЕЩЕНИЕ – со смещением

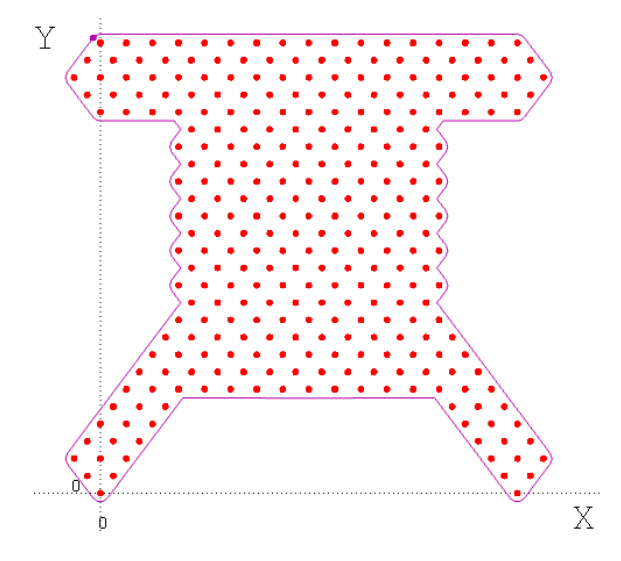

### <span id="page-36-0"></span>*Глава 9* **Обработка**

### <span id="page-36-1"></span>**Задание расположения отверстий**

**№852-865** Описание инструмента. Задание параметров обработки.

- На панели Ввод нажмите кнопку **•** Фрезерная обработка.
- **•** выберите схему  $\Rightarrow$  **Многошпинд** Многошпиндельное сверление.

Схема предназначена для выполнения сверления отверстий с помощью блока шпинделей.

Позволяет выбрать наиболее подходящий набор параметров обхода отверстий, исходя из количества сверлений, оптимальности использования шпинделей, длины траектории.

#### **Схема**:

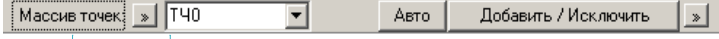

Выберите в поле **Массив точек**: **ТЧ0**;

Заданы отверстия, которые требуется обработать.

Наиболее эффективное использование блока обеспечивается в случае, если отверстия расположены в узлах прямоугольной сетки. Однако допускается использовать в качестве исходного массива точки, расположенные нерегулярным образом.

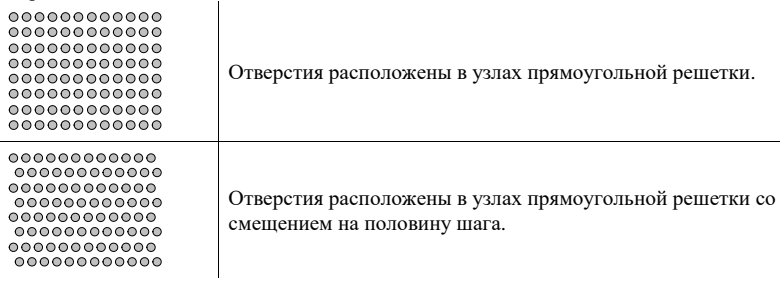

**Добавлено примечание ([VSK21]):** Что имеется в виду: Выберите в выпадающем списке поля... или Укажите в графическом окне... ?

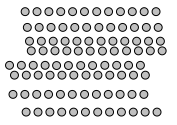

Отверстия расположены рядами. Расстояние между рядами и продольное смещение рядов друг относительно друга произвольные.

Нажмите кнопку **Ввод**

Появилось диалоговое окно *Многошпиндельное сверление (вкладка Многошпиндельное сверление):*

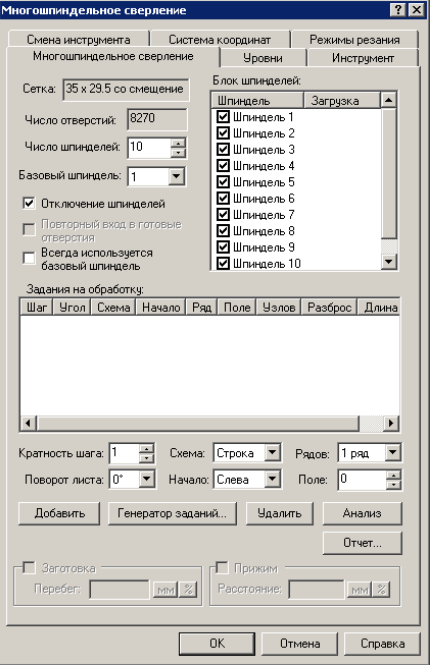

### <span id="page-37-0"></span>**Просмотр информации о расположении отверстий**

*Сетка –* информационное поле, в котором отображаются параметры исходной прямоугольной сетки, в узлах которых расположены отверстия:

- расстояние между горизонтальными рядами (dh),
- расстояние между вертикальными рядами (dv),

**Добавлено примечание ([VSK22]):** Согласовать время со всеми аналогичными случаями. Менее всего подходит будущее. Лучше прошедшее, как и в большинстве случаев

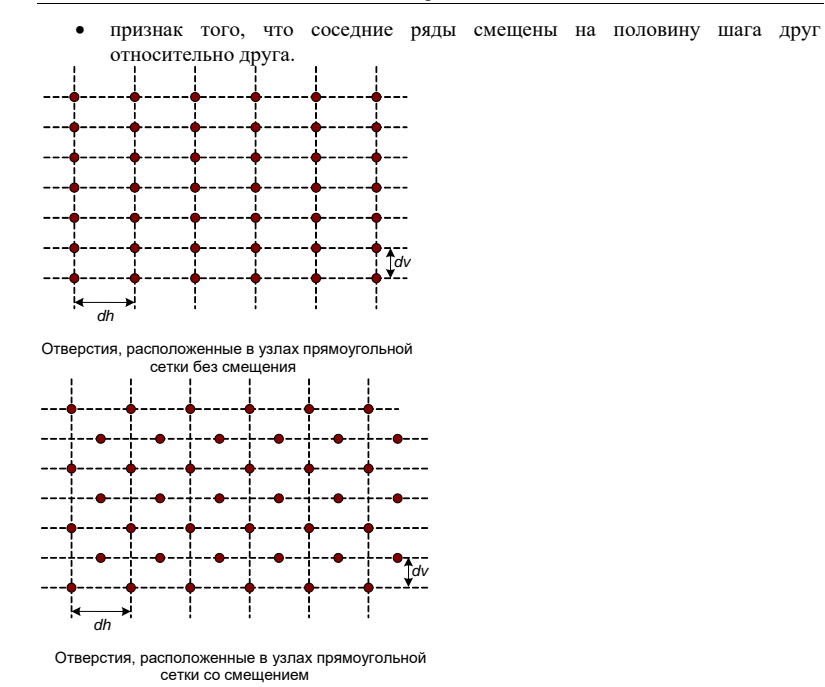

*Число отверстий* – информация о количестве отверстий, которые требуется обработать.

Для нерегулярного массива в поле Сетка выводится «*Нерегулярный массив*».

### <span id="page-38-0"></span>**Задание параметров сверла**

Чтобы задать параметры сверла:

На вкладке *Инструмент* нажмите кнопку *Добавить.*

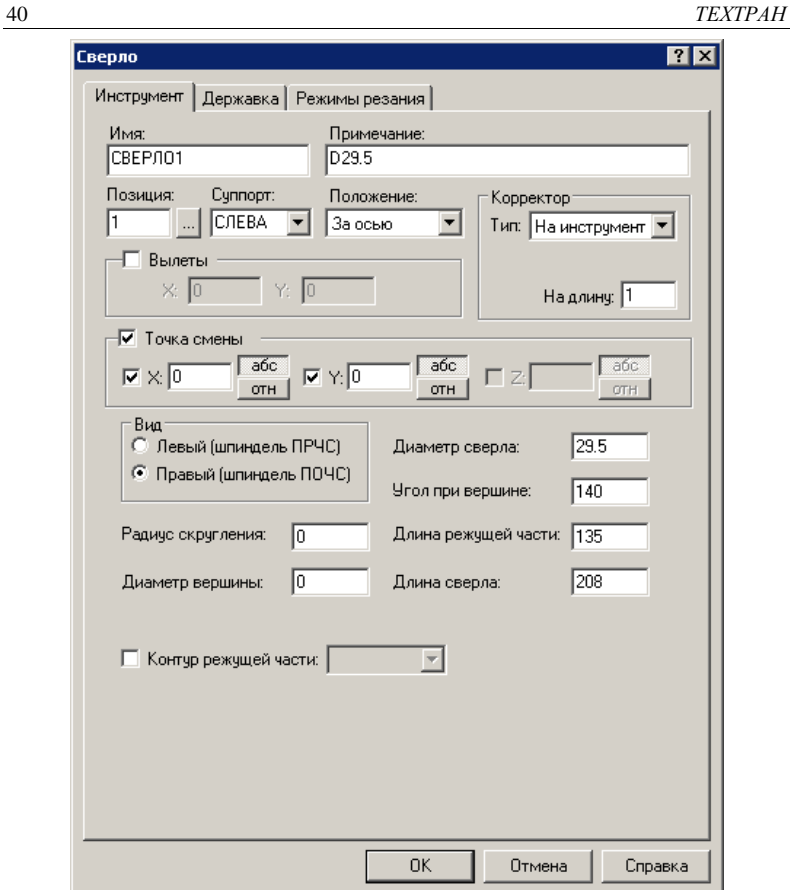

На вкладке *Параметры* диалогового окна *Сверло* задайте параметры:

- **Позиция:** 1;
- ◆ Примечание: D29.5;
- **Корректор на длину:** 1;
- ◆  $\,\nabla$  Точка смены
- $\bullet$   $\Box$ **X**: 0
- $\bullet$   $\blacksquare$ **Y**: 0

**Добавлено примечание ([VSK23]):** Не выдерживается<br>единый стиль знаков припенания: то точка, то точка с запятой,<br>то ничего

**Добавлено примечание ([VSK24]):** Как-то не в стиле пособия. Везде указаны конкретные значения

- **Диаметр сверла:** 29.5 мм;
- **Угол при вершине:** 140°;
- **Длина режущей части**: 135 мм;
- **Длина сверла:** 208 мм.
	- На вкладке *Режимы резания з*адайте параметры:

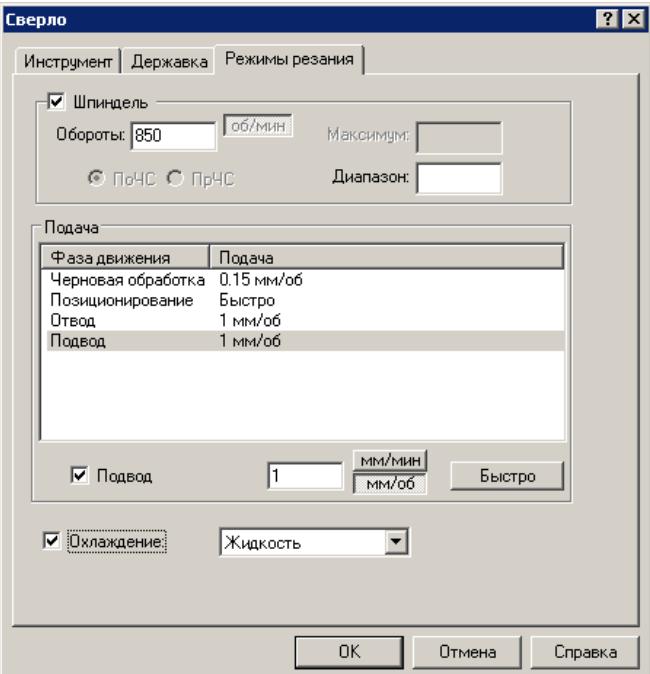

**Добавлено примечание ([VSK25]):** Нет единообразия в<br>стиле названия вкладок и диалоговых окон: встречается курсив<br>или жирный шрифт

- **Шпиндель:** 850 об/мин;
- **Черновая обработка:** 0.15 мм/об;
- **Позиционирование:** Быстро;
- **Отвод:** 1 мм/об;
- **Подвод:** 1 мм/об;
- **Охлаждение:** Жидкость;
- Нажмите кнопку **ОК.**

В результате в диалоговом окне *Многошпиндельное сверление* в списке инструментов появился новый инструмент СВЕРЛО1.

• Выберите инструмент, щелкнув значок  $\Omega$  рядом с инструментом СВЕРЛО1, значок примет вид  $\odot$ .

■ ИНСТР

СВЕРЛО1=СВЕРЛО,'СВЕРЛО1',1,ПРАВЫЙ,ДЛИНА,208,ДИАМЕТР,29.5, УГОЛ,140,РАДИУС,0,КРОМКА,135,ПРИМ,'D29.5 ',НОМГОЛОВ,СЛЕВА,НОМКОР,ДЛИНА,1

- СВЕРЛО1:ТЧКСМЕН 0,0
- СВЕРЛО1:ШПИНДЛ,ОБМИН,850,ПОЧС
- СВЕРЛО1:ПОДАЧА ЧЕРН, ММОБ, 0.15
- СВЕРЛО1:ПОДАЧА ХОЛОСТ,БЫСТРО
- СВЕРЛО1:ПОДАЧА ОТХОД, ММОБ, 1
- СВЕРЛО1:ПОДАЧА ПОДХОД, ММОБ, 1
- СВЕРЛО1:ОХЛАД ,ЖИДК
- Задайте параметры на вкладке *Уровни*:
- **Безопасное расстояние, отн:** 10 мм;

Безопасное расстояние определяет высоту горизонтальной плоскости безопасности, перемещение в которую автоматически генерируется системой перед многопроходной обработкой и по её завершении, а также при переходе от одной зоны обработки к другой. Безопасное расстояние измеряется от поверхности детали в положительном направлении оси Z.

#### **Недоход, отн:** 3 мм;

Величина недохода инструмента до поверхности обработки. На этом уровне происходит переключение подачи подхода на подачу врезания и начинается траектория врезания.

#### **Общая глубина, отн:** 40 мм;

Глубина обработки, определяет конечный уровень рабочих проходов по координате Z. Измеряется от поверхности детали в отрицательном направлении оси Z.

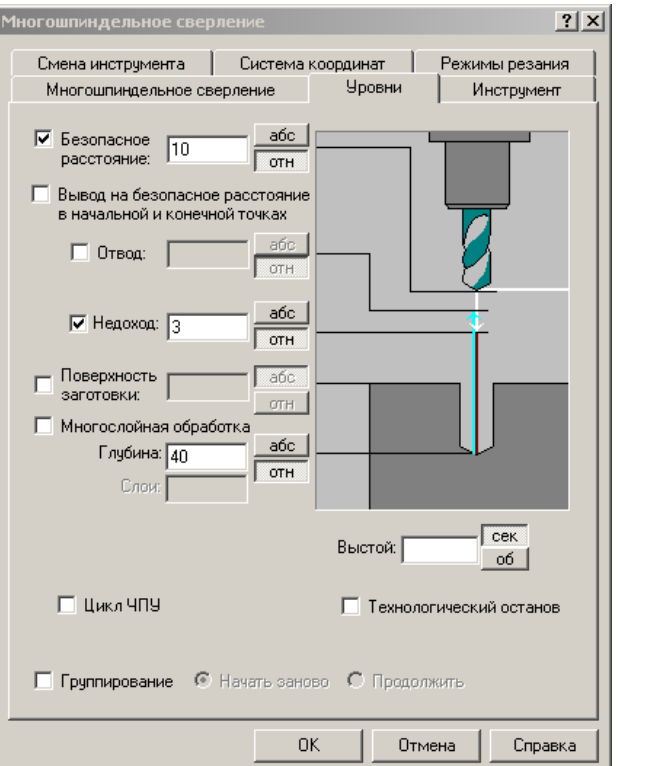

- ЗАГРУЗ СВЕРЛО1
- ГЛУБИНА, ПРИРАЩ, 40
- БЕЗОПРСТ,ПРИРАЩ,10,ВСЕ
- $\Box$  НЕДОХОД, ПРИРАЩ, 3

### <span id="page-42-0"></span>**Описание блока шпинделей**

Задайте параметры на вкладке *Многошпиндельное сверление.*

*Число шпинделей* – число шпинделей в блоке. По умолчанию берётся значение из паспорта станка (КолШпинд).

*Отключение шпинделей* – признак того, что на станке имеется возможность управлять включением/выключением отдельных шпинделей в блоке. Если флажок

взведён – шпиндели могут отключаться. Если флажок сброшен, шпиндели не отключаются, всегда работают одновременно. В последнем случае при определённом расположении отверстий и шпинделей в блоке может оказаться невозможно обработать все отверстия.

*Повторный вход в готовые отверстия*. Если флажок взведён, допускается повторный вход инструмента в готовые отверстия.

 Необходимость в повторном входе в отверстия возникает при работе с неотключаемыми шпинделями (флажок *Отключение шпинделей* сброшен), когда невозможно подобрать такое положение блока, чтобы при сверлении новых отверстий избежать повторного вхождения в готовые отверстия.

Если флажок сброшен, при построении траектории учитывается невозможность входа инструмента в готовые отверстия.

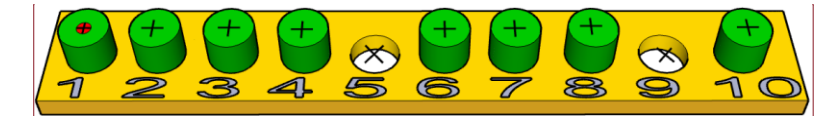

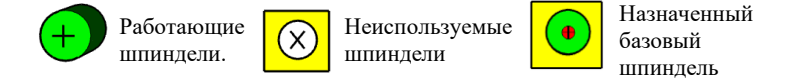

Список *Блок шпинделей* отображает данные о каждом шпинделе, входящем в блок. Число шпинделей задаётся в поле *Число шпинделей.* Некоторые шпиндели могут быть помечены как неиспользуемые. Для этого нужно сбросить соответствующий флажок. При построении траектории эти шпиндели не участвуют в обработке. Список *Блок шпинделей* отображает следующие данные:

- *Шпиндель* порядковый номер шпинделя в блоке.
- *Загрузка* загрузка шпинделя: число включений шпинделя в процессе обработки и доля этого числа по отношению к общему количеству включений блока (см. *Узлов траектории*).

Поле *Загрузка* заполняется для задания, выбранного в списке *Задания на обработку* после расчёта его характеристик (команда *Анализ*).

*Всегда используется первый шпиндель* – включение этого режима означает, что в каждом сверлении обязательно участвует первый шпиндель блока.

#### **Добавлено примечание ([Y26]):** КЛАСС !!!

#### **Добавлено примечание ([Y27]):** ЗАМЕЧАНИЕ К СИСТЕМЕ:

Если станок многошиндельный – а работать надо одним отверстия по окружности или одиночные отверстия не из сетки (доработка деталей) ------- задание в многошпиндельном блоке только одного НЕВОЗМОЖНА – ошибка по шагам сетки, а задание обычными блоками сверления – ИСКЛЮЧАЮТ ОРИЕНТАЦИЮ многошпиндельного блока.!!!!!!!!!!!!!!!!

### <span id="page-44-0"></span>**Параметры обхода отверстий блоком шпинделей**

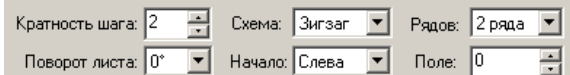

*Кратность шага –* задаёт количество ячеек сетки, которое укладывается между соседними шпинделями блока.

 Расстояние между шпинделями взаимосвязано с расположением отверстий. Оно должно быть кратно расстоянию между смежными ячейками сетки. И поскольку геометрия отверстий уже определена, межшпиндельное расстояние удобно привязать к расстоянию между отверстиями:

*Расстояние между шпинделями = шаг сетки \* кратность шага*

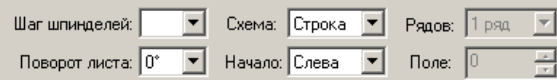

Для нерегулярного массива вместо поля *Кратность шага* используется поле *Шаг шпинделей*. В нём требуется задать расстояние между шпинделями (в мм).

*Поворот листа (0°, 180°, 90°, -90°) –* угол поворота листа.

Позволяет произвести вычисления при различной ориентации листа.

Для простоты, чтобы при моделировании не менять исходную геометрию расположения отверстий, происходит переориентация не листа, а блока шпинделей и траектории.

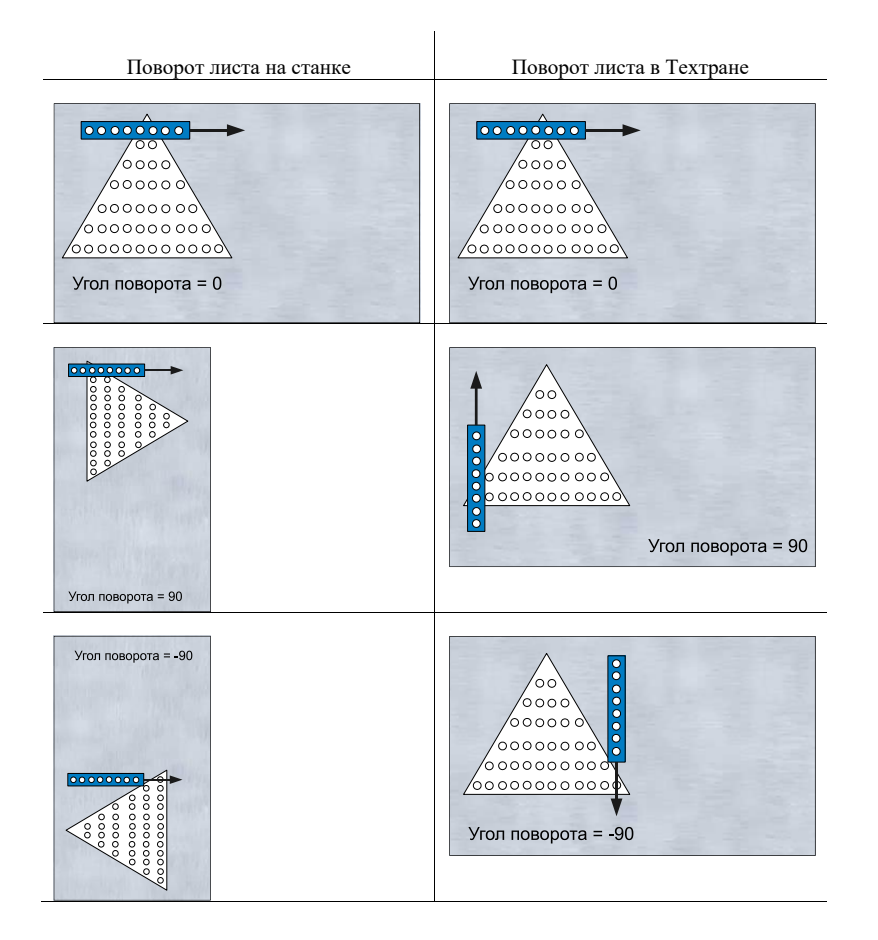

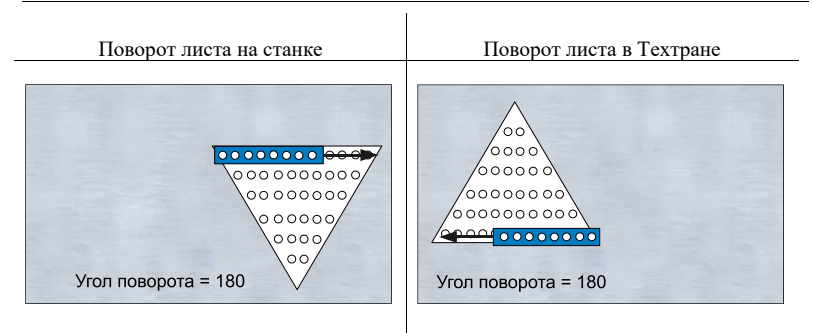

*Схема (Строка, Зигзаг) –* схема обхода отверстий блоком шпинделей.

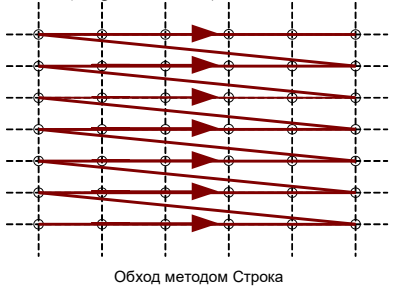

• Схема *Строка* определяет перемещение по всем рядам в одном и том же направлении.

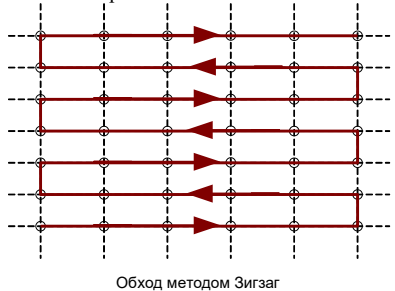

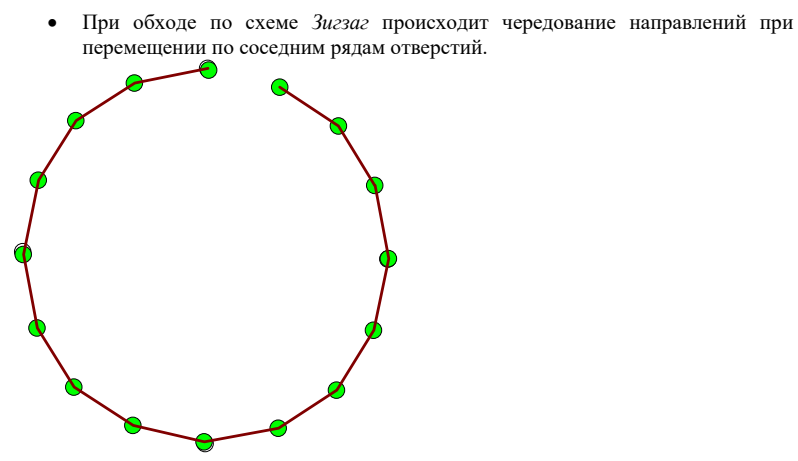

• Схема *По порядку* используется только для нерегулярного массива, обрабатываемого одним шпинделем. Она задаёт обработку отверстий в том порядке, в котором заданы исходные точки.

*Начало (Справа, Слева) –* определяет сторону, с которой начинается движение блока при обходе первого ряда отверстий.

- Если выбрано *Справа,* первый проход блока производится справа налево.
- Если выбрано *Слева*, первый проход производится слева направо.

*Ряд (1 ряд, 2 ряда) –* устанавливает количество рядов отверстий, обрабатываемых за один горизонтальный проход.

- *1 ряд -* за проход обрабатывается 1 ряд отверстий.
- *2 ряда -* за проход обрабатывается 2 соседних ряда отверстий. Применяется для сетки отверстий со смещенными рядами.

*Поле –* задаёт количество ячеек сетки отверстий, определяющих ширину поля, в пределах которого допустимо перемещение блока шпинделей вне габаритов массива точек сверления. Под габаритами массива точек сверления понимается прямоугольник, который охватывает все точки сверления. Возможность выхода блока за пределы габаритов области отверстий, обеспечивает более равномерную загрузку шпинделей блока.

### <span id="page-48-0"></span>**Учёт заготовки и прижимов**

**Заготовка.** Управляет учётом заготовки при обработке. Если флажок взведён, построение траектории обработки ведётся с учётом заготовки. Границы заготовки предварительно определяются в схеме *Заготовка для фрезерной обработки***. Перебег.** Расстояние, на которое инструмент может выйти из материала за пределы заготовки. Может задаваться в миллиметрах (переключатель в положении мм) или в процентах от диаметра инструмента (переключатель в положении %). **Прижим**. Управляет учётом геометрии прижимов. Если флажок взведён, построение траектории обработки ведётся с учётом геометрии прижимов. Границы прижимов предварительно определяются в схеме *Прижим для фрезерной обработки*. Область прижимов является недоступной для инструмента при обработке. **Расстояние**. Задаёт безопасное расстояние инструмента до прижима. Может задаваться в миллиметрах (переключатель в положении мм) или в процентах от диаметра инструмента (переключатель в положении %).

### <span id="page-48-1"></span>**Выполнение обработки**

Выполнение обработки отверстий может быть произведено одним из следующих способов:

- 1. **По заданным параметрам**. Чтобы выполнить обработку, задаются параметры обхода отверстий блоком шпинделей, и нажимается кнопка ОК.
- 2. **С предварительным анализом и выбором из нескольких вариантов**. Такая методика предполагает формирование нескольких заданий на обработку, их анализ и выбор оптимального варианта.

 В рамках определённой схемы перемещения существует множество способов перемещения блока и вариантов включения тех или иных шпинделей. Это связано с тем, что одно и то же отверстие может быть обработано с использованием различных шпинделей. Программа выбирает маршрут обхода отверстий блоком, стремясь к обеспечению максимальной и равномерной загрузки инструментов, а также наиболее короткой траектории.

 В нашем упражнении для задания обработки используется второй способ: *С предварительным анализом и выбором из нескольких вариантов*

## <span id="page-49-0"></span>**Выбор оптимальных параметров обработки**

#### <span id="page-49-1"></span>**Назначение заданий на обработку**

*Задания на обработку –* это таблица заданий на обработку. Каждое задание характеризуется набором параметров, которые определяют характер обхода отверстий блоком шпинделей. Можно производить предварительный анализ заданий для получения сведений, которые позволяют оценить эффективность того или иного решения. По наилучшему варианту формируется последовательность команд обработки.

*Добавить –* добавляет новое задание в таблицу *Задания на обработку*.

*Удалить –* удаляет текущее задание из таблицы *Задания на обработку.*

Для ввода и редактирования данных, относящихся к заданию на обработку, выбранного в таблице *Задания на обработку,* используются поля *Кратность шага, Поворот листа, Схема, Начало, Рядов* (см. раздел *Параметры обхода отверстий блоком шпинделей*).

### <span id="page-49-2"></span>**Генератор заданий**

Кнопка *Генератор заданий…* добавляет задания в таблице *Задания на обработку* через диалоговое окно *Генератор заданий*.

Нажмите кнопку *Генератор заданий...*

Диалоговое окно *Генератор заданий* даёт возможность автоматически сформировать задания на обработку отверстий путём перебора всевозможных сочетаний значений параметров. Сформированные задания включаются в таблицу *Задания на обработку* диалогового окна *Многошпиндельное сверление*.

**Добавлено примечание ([VSK28]):** Действия теряются среди теории

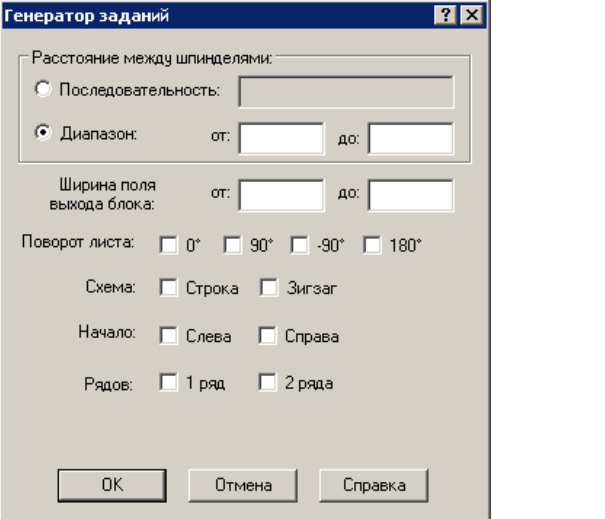

*Расстояние между шпинделями* определяет условие для выбора расстояний между шпинделями в блоке (параметр *Кратность шага/ Шаг шпинделей* задания на обработку). Множество значений может быть задано их явным перечислением или заданием диапазона, в котором допустимо изменение расстояний.

*Последовательность –* задание последовательности допустимых значений для расстояния между шпинделями в блоке. Значения в поле должны быть разделены запятыми. Данный способ задания расстояний удобен в случае, когда расстояния между шпинделями не являются произвольными.

Если сетка отверстий не является регулярной, возможен только такой способ задания расстояний. Значения, заданные в поле *Последовательность*, предлагаются для выбора в выпадающем списке в поле *Шаг шпинделей* диалогового окна *Многошпиндельное сверление*.

*Диапазон* – задаёт диапазон, в котором может изменяться расстояние между шпинделями в блоке. При генерации заданий будут перечислены все возможные значения параметра *Кратность шага* (измеряемые в количестве шагов сетки), которые соответствуют указанному диапазону (измеряемому в мм). Величины возможных расстояний зависят от шага сетки отверстий. Обработка возможно только в том случае, если расстояние между шпинделя кратно шагу сетки. Поэтому данный способ может применяться только для массива с регулярным расположением отверстий.

- *от* минимальное расстояние
- *до* максимальное расстояние

По умолчанию для минимального и максимального расстояний используются значения из паспорта станка:

МинРасШп - Минимальное расстояние между шпинделями

МаксРасШ - Максимальное расстояние между шпинделями

*Ширина поля выхода блока* определяет диапазон, в котором возможно изменение значений параметра *Поле* задания на обработку. При генерации заданий будут перечислены все возможные значения параметра *Поле* (измеряемые в количестве шагов сетки), которые соответствуют указанному диапазону (измеряемому в мм).

- *от* минимальное значение
- *до –* максимальное значение

*Поворот листа* – варианты значений параметра для поля *Поворот листа* в задании на обработку*.*

• *0°/ 90°/ -90°/ 180°*

*Схема –* варианты значений для поля *Схема* в задании на обработку*.*

- *строка*
- *зигзаг*
- *Рядов*  варианты значения поля *Рядов* в задании на обработку.
	- *1 ряд*
	- *2 ряда*

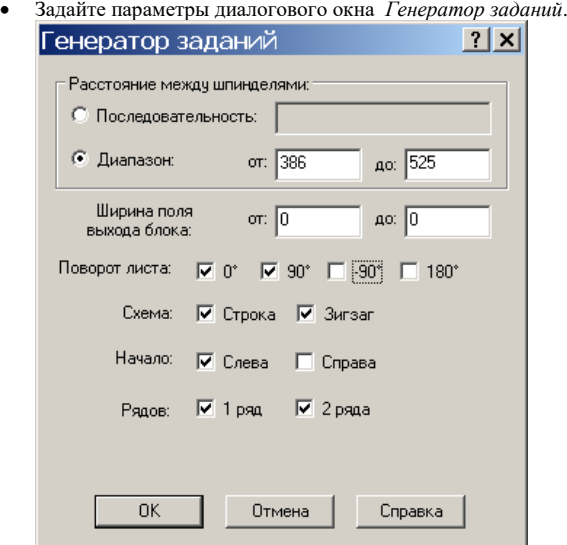

- **Расстояние между шпинделями: Диапазон: от:** 386 **до:** 525
- **Ширина поля выхода блока: от**: 0 **до:** 0
- ◆ Поворот листа:  $\boxtimes$  0°  $\boxtimes$  90°
- **Схема: Строка Зигзаг**
- **Начало: Слева**
- **Рядов: 1 ряд 2 ряда**.
- Нажмите кнопку **ОК.**

В результате в таблице **Задания на обработку** сформировалось 24 заданий.

#### <span id="page-52-0"></span>**Предварительный анализ заданий и выполнение обработки**

Кнопка *Анализ –* выполняет анализ включенных заданий, в результате которого для них в таблицу *Задания на обработку* выводится следующая информация:

- *Узлов –* количество сверлений в задании.
- *Разброс –* разница между значениями загрузки для наиболее и наименее загруженного шпинделя блока.
- *Длина –* длина траектории перемещения блока шпинделей на холостом ходу.
	- Нажмите кнопку **Анализ.**

 Программа произвела анализ заданий на обработку, этот процесс занимает некоторое время.

Строки в таблице *Задания на обработку* могут быть отсортированы по возрастанию значений данных в некотором столбце. Для этого щёлкните мышью название нужного столбца.

Щёлкните заголовок столбца *Разброс*.

Из полученных результатов видно, что минимальный разброс по загрузке шпинделей равен 64%, но соответствующий путь движения блока шпинделей 53 метров 636 мм.

Щёлкните заголовок столбца *Длина*.

Видно, что если исходить из минимального пути движения блока шпинделей 53 метров 595 мм, но разброс по загрузке шпинделей 90%.

Щёлкните заголовок столбца *Узлов*.

Из полученных результатов видно, что минимальное количество сверлений 1496, разброс по загрузке шпинделей равен 64%, что соответствует минимальному в задании, и путь движения блока на холостом шпинделей 53 метров 636 мм.

### <span id="page-53-0"></span>**Сохранение отчёта в файле**

Сохраните в файле параметры заданий на обработку из диалогового окна *Многошпиндельное сверление.* По кнопке *Отчет* предлагается задать имя файла в окне *Сохранить как.* 

- Нажмите кнопку **Отчет.**
- Задайте параметры:
- **Имя файла**: lesson.txt
- **Папка**: <*диск*>:\Program Files\НИП-Информатика\Техтран 6\Samples\blockdrill\
- <span id="page-53-1"></span>Нажмите кнопку **Сохранить.**

### **Сверление отверстий**

Выберите задание № 3 в таблице *Задания на обработку*

Это задание имеет лучшие показатели по статистике обработки: Минимальное количество сверлений 1496, разброс по загрузке шпинделей 64% и длина перемещений блока шпинделей 53 метров 636 мм.

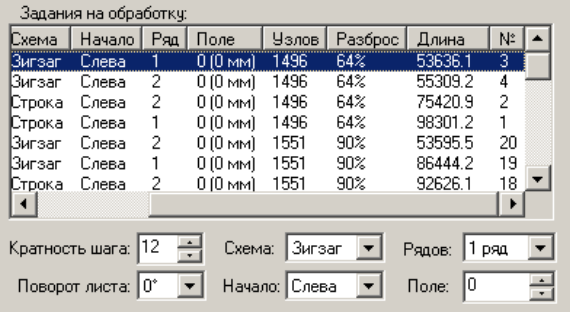

Нажмите кнопку **ОК**.

БЛОК ХКООРД,ПО,420,10,СМЕЩЕНИЕ,35,29.5

БЛОКШП ТЧ0,ЗИГЗАГ,СЛЕВА,СКВОЗН,ВЫКЛ

#### **Формат:**

$$
\text{EIOK} \begin{cases} \text{XKOOPA} \setminus \text{[IO]} \\ \text{YKOOPA} \setminus \text{[OBPATH]}, \text{Waz}, n, \text{[.CMEIUEHHE}, dx, dy \setminus \text{[.TABH]}, m] \\ \text{BKI}, \setminus \{0\} \setminus \{0\} \setminus \{0\} \setminus \{0\} \setminus \{0\} \setminus \{0\} \end{cases}
$$

ХКООРД(YКООРД) – блок шпинделей ориентирован по оси Х (или Y).

ПО - обычная ориентация блока, нумерация шпинделей возрастает в направлении оси координат

ОБРАТН - блок перевернут на 180°, нумерация шпинделей возрастает против направления оси

n - количество шпинделей в блоке

шаг - расстояние между шпинделями

СМЕЩЕНИЕ, dx, dy - смещения точек в сетке

ГЛАВН,m - базовый шпиндель (тот, чьи координаты передаются в УП). Шпиндели нумеруются начиная с 1. По умолчанию базовый шпиндель имеет индекс 1

ВКЛ,  $\{0/1\}$ ,  $\{0/1\}$ ,  $\{0/1\}$ ,  $\{0/1\}$ ,... - задание шпинделей, используемых при построении траектории. 1/0 – соответствующий шпиндель в блоке используется/не используется. Отсутствие описания означает, что все шпиндели используются (ВКЛ 1,1,1,1,1…).

БЛОКШП
$$
\left\{\text{массив мочек}\right\}
$$
,  $\left\{\text{CTPOKA}\right\}$ ,  $\left\{\text{CIEBA}\right\}$ ,  $\left\{\text{CKBO3H}\right\}$ ,  $\left\{\text{BEKJ}\right\}$ 

\n[,  $\left\{\text{TEPEKP}, \delta\right\}$ ,  $\left\{\text{ITABH}\right\}$ 

\nCTPOKA/3UI^3AT - схема обхода отверстий.

\nCIEBA/CTLAPAB – выбор первой точки обхода.

\n0/90/90/90/180 – ориентация писта.

\nCKBO3H – обработка раздо в подряд.

\nПОПЕРЕМ – обработка двух соседних рядов за проход.

\nBIKJI – выключаємые шпиндели.

\nBKJI – выключаемые шпиндели.

\nBECE – не выключаемые шпиндели с повторным входом в готовые отверстия.

\nIEPEKR, n – задает коместов и ческ сетки отверстий, определяопих ширину поля, в пределях которые из корото допустимо перемещение блока шпинделей вне габаритов массива точек сверление и спользования первого шпинделя в каждом сверлении.

\nГЛАВН – обязательное использования первого шпинделя в каждом сверлении.

# <span id="page-55-0"></span>*Глава 10* **Получение управляющей программы**

### **Запуск постпроцессора.**

- Выберите команду меню **Выполнение / Постпроцессор** или нажмите кнопку  $\boxed{\mathbb{R}}$
- Установите флажок **Статистика обработки** в диалоговом окне Постпроцессор.

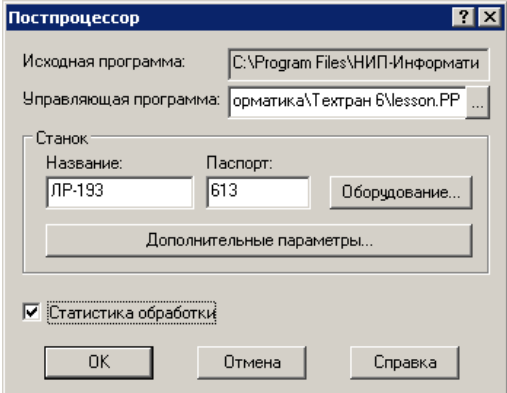

• Нажмите кнопку **OK**.

По завершению работы постпроцессора управляющая программа отображается в текстовом окне. Сообщения и ошибки, возникшие при работе постпроцессора, выводятся в окно *Протокол постпроцессора*.

Окно статистики обработки содержит информацию об использовании инструмента, времени обработки, размере УП и др.

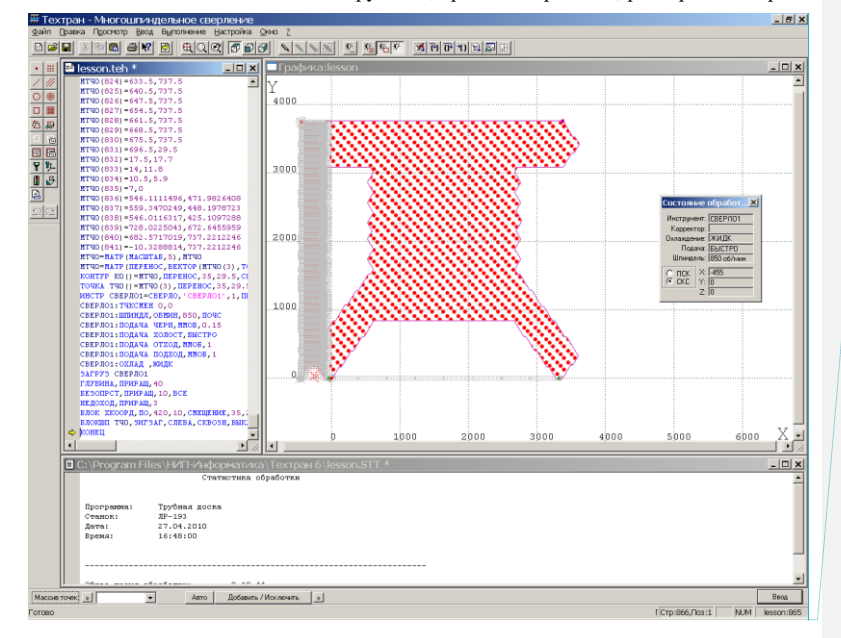

**Добавлено примечание ([VSK29]):** Что это за черное пятно?

#### **Просмотр и сохранение управляющей программы.**

- Откройте окно управляющей программы, выполнив команду меню **Просмотр / Управляющая программа**.
- Выберите команду меню **Файл / Сохранить**.

#### **Просмотр и сохранение статистики обработки.**

- Откройте окно статистики обработки, выполнив команду меню **Просмотр / Статистика обработки**.
- Выполните команду меню **Файл / Сохранить**.

#### **Завершение работы.**

• Выполните команду меню **Файл / Выход**.

### <span id="page-57-0"></span>**Заключение**

Вы разработали управляющую программу для многошпиндельного сверлильного станка с ЧПУ (файл LESSON.PP). Одновременно была сформирована программа на языке Техтран (файл LESSON.TEH) (см. Приложение 1). Она включает в себя все проделанные операции и может быть использоваться для последующей работы как в режиме диалога, так и для программирования с помощью операторов языка Техтран.

### <span id="page-57-1"></span>**Заготовка для фрезерной обработки**

Заготовка определяет область снимаемого материала, что даёт возможность ограничить рабочие перемещения инструмента при обработке детали с внешней стороны, а также учитывать уже обработанные участки и отверстия. При выполнении обработки из заготовки исключаются обработанные участки.

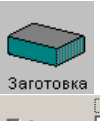

Массив контуров) » **▽** Заготовка: 3АГОТ  $\boxed{\bullet}$  Авто | Добавить / Исключить | » |

**Заготовка** – установите флажок, если заготовка используется. Если флажок сброшен, учёт заготовки при обработке не производится.

**Контур/Массив контуров** – замкнутая область, определяющая заготовку.

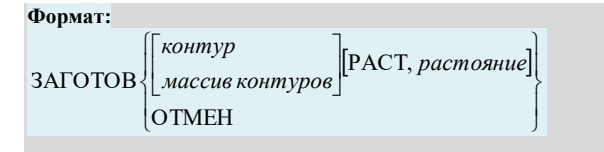

*Контур/Массив контуров* –замкнутая область, определяющая заготовку. ОТМЕН – отмена режима учёта заготовки. РАСТ, *расстояние –* расстояние перебега инструмента за пределы заготовки

### <span id="page-57-2"></span>**Прижим для фрезерной обработки**

Задаёт геометрию прижимов при фрезерной обработке. Область прижимов является недоступной для инструмента при обработке.

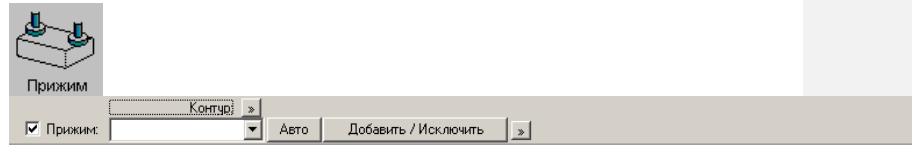

**Прижим** – установите флажок, если прижим используется. Если флажок сброшен, учёт прижима при обработке не производится.

**Контур/Массив контуров** – замкнутая область, определяющая прижим.

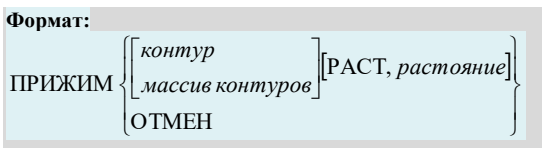

*Контур/Массив контуров* –замкнутая область, определяющая прижимы. ОТМЕН – отмена режима учёта прижимов.

РАСТ, *расстояние –* безопасное расстояние инструмента до прижима.

**Добавлено примечание ([VSK30]):** Для заготовки и прижима нет упражнений.

## <span id="page-59-0"></span>**Приложение 1. Программа на Техтране**

ВЕРСИЯ 7 ДЕТАЛЬ 'Трубная доска' СТАНОК 'ЛР-193',613 # Имя Фамилия, дата # ТОЧКА МТЧ0(841)  $MT40(1)=-7, -11.8$ #… не перечислены координаты точек со 2 по 840. МТЧ0(841)=-10.3288814,737.2212246 МТЧ0=МАТР(МАСШТАБ,5),МТЧ0 МТЧ0=МАТР(ПЕРЕНОС, ВЕКТОР (МТЧ0 $(3)$ , ТОЧКА $(0,0))$ ), МТЧ0 КОНТУР К0()=МТЧ0,ПЕРЕНОС,35,29.5,СМЕЩЕНИЕ,29.5/2 ТОЧКА ТЧ0()=МТЧ0(3),ПЕРЕНОС,35,29.5,СМЕЩЕНИЕ,К0 ИНСТР СВЕРЛО1=СВЕРЛО,'СВЕРЛО1',1,ПРАВЫЙ,ДЛИНА,208,ДИАМЕТР,29.5, УГОЛ,140,РАДИУС,0,КРОМКА,135,ПРИМ,'D29.5 ',НОМГОЛОВ,СЛЕВА,НОМКОР,ДЛИНА,1 СВЕРЛО1:ТЧКСМЕН 0,0 СВЕРЛО1:ШПИНДЛ,ОБМИН,850,ПОЧС СВЕРЛО1:ПОДАЧА ЧЕРН,ММОБ,0.15 СВЕРЛО1:ПОДАЧА ХОЛОСТ,БЫСТРО СВЕРЛО1:ПОДАЧА ОТХОД,ММОБ,1 СВЕРЛО1: ПОДАЧА ПОДХОД, ММОБ, 1 СВЕРЛО1:ОХЛАД ,ЖИДК ЗАГРУЗ СВЕРЛО1 ГЛУБИНА,ПРИРАЩ,40 БЕЗОПРСТ,ПРИРАЩ,10,ВСЕ НЕДОХОД, ПРИРАЩ, 3 БЛОК ХКООРД,ПО,420,10,СМЕЩЕНИЕ,35,29.5 БЛОКШП ТЧ0,ЗИГЗАГ,СЛЕВА,СКВОЗН,ВЫКЛ КОНЕЦ